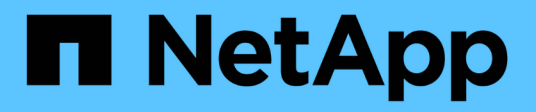

## **Windows**的安裝與設定 OnCommand Workflow Automation 5.1

NetApp April 19, 2024

This PDF was generated from https://docs.netapp.com/zh-tw/workflow-automation/windowsinstall/concept-oncommand-workflow-automation-deployment-architecture.html on April 19, 2024. Always check docs.netapp.com for the latest.

# 目錄

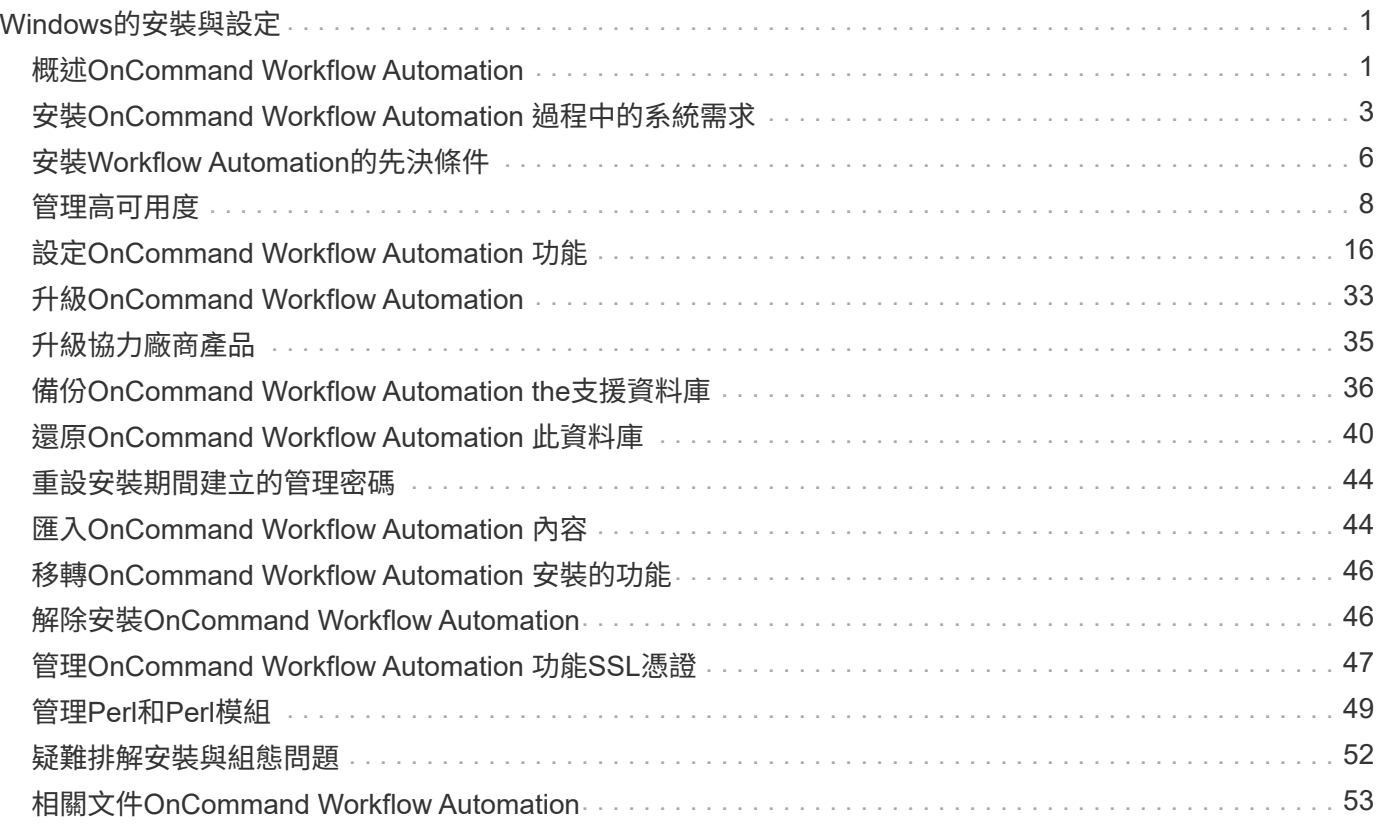

# <span id="page-2-0"></span>**Windows**的安裝與設定

## <span id="page-2-1"></span>概述**OnCommand Workflow Automation**

支援自動化儲存管理工作的軟體解決方案、例如資源配置、移轉、汰換、資料保護組 態、OnCommand Workflow Automation 和複製儲存設備。您可以使用WFA建置工作流 程、以完成流程所指定的工作。WFA支援ONTAP 以Data ONTAP 7-Mode運作的過程中使 用的功能有:

工作流程是一項重複且程序性的工作、包含連續步驟、包括下列類型的工作:

- 為資料庫或檔案系統配置、移轉或汰換儲存設備
- 設定新的虛擬化環境、包括儲存交換器和資料存放區
- 將應用程式的儲存設備設定為端點對端點協調流程的一部分

儲存架構設計師可以定義工作流程、以遵循最佳實務做法並符合組織需求、例如:

- 使用必要的命名慣例
- 設定儲存物件的獨特選項
- 選擇資源
- 整合內部組態管理資料庫(CMDB)與票務應用程式

## **WFA**功能

• 建立工作流程的工作流程設計入口網站

工作流程設計入口網站包含數個建置區塊、例如命令、範本、資料微調工具、篩選器、 和功能、用於建立工 作流程。設計工具可讓您將進階功能納入工作流程、例如自動化資源選擇、列重複(循環)和核准點。

工作流程設計入口網站也包含用於快取外部系統資料的建置區塊、例如:字典項目、快取查詢及資料來源類 型。

- 執行入口網站:執行工作流程、驗證工作流程執行狀態及存取記錄
- 管理/設定選項、適用於設定WFA、連線至資料來源、以及設定使用者認證等工作
- Web服務介面可從外部入口網站和資料中心協調軟體叫用工作流程
- Storage Automation Store可下載WFA套件。此版本隨附於WFA 5.1。ONTAP

## **WFA**授權資訊

使用OnCommand Workflow Automation 此伺服器不需要授權。

## 部署架構**OnCommand Workflow Automation**

安裝了物件(WFA)伺服器、可協調多個資料中心的工作流程作業。OnCommand

## Workflow Automation

您可以將WFA伺服器連線至數Active IQ Unified Manager 個VMware vCenter部署、集中管理自動化環境。

下圖顯示部署範例:

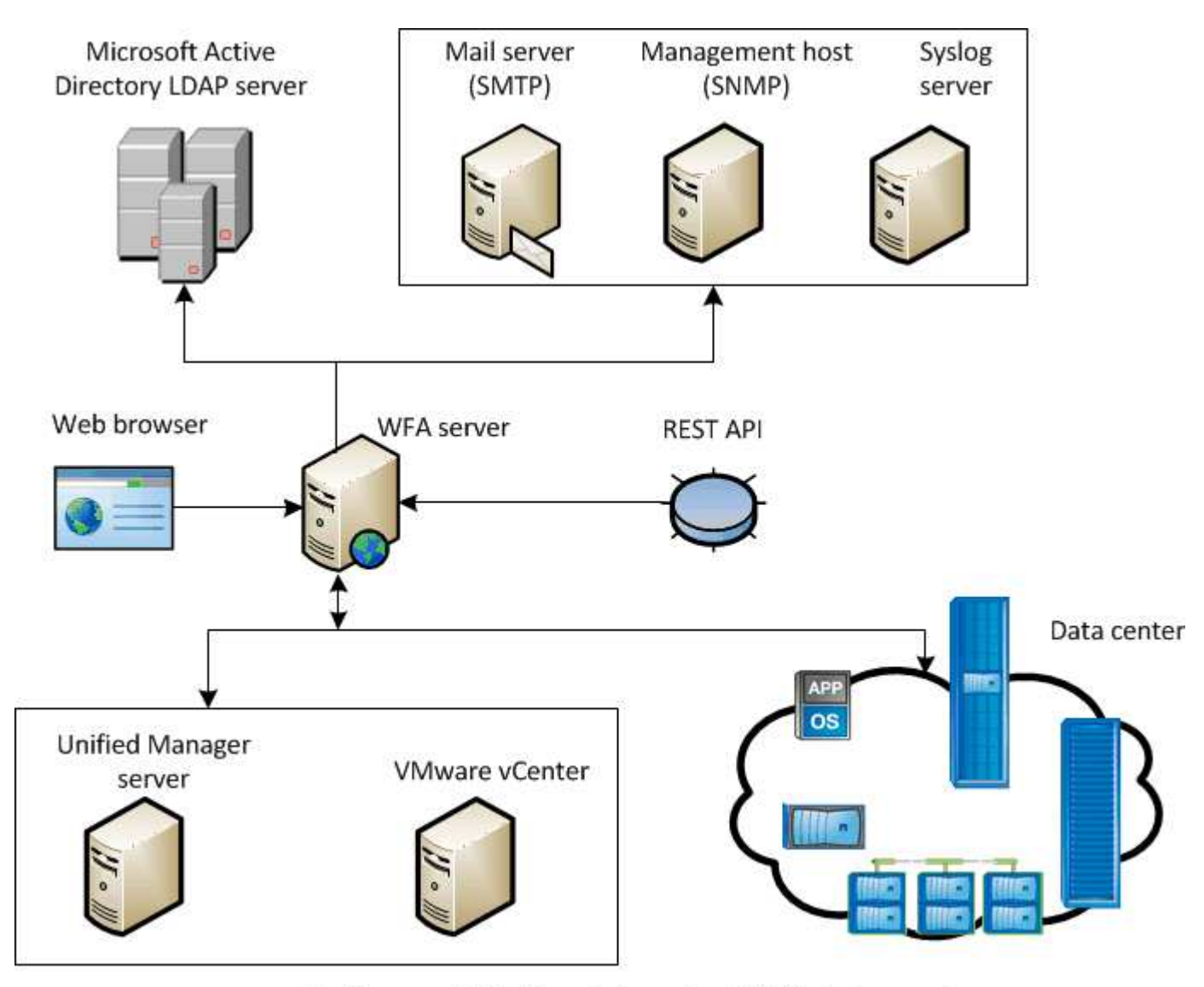

OnCommand Workflow Automation (WFA) deployment

安裝與設定概述**OnCommand Workflow Automation**

安裝OnCommand Workflow Automation 功能(WFA)包括執行各項工作、例如準備安 裝、下載WFA安裝程式、以及執行安裝程式。安裝完成後、您可以設定WFA以符合需求。

下列流程圖說明安裝與組態工作:

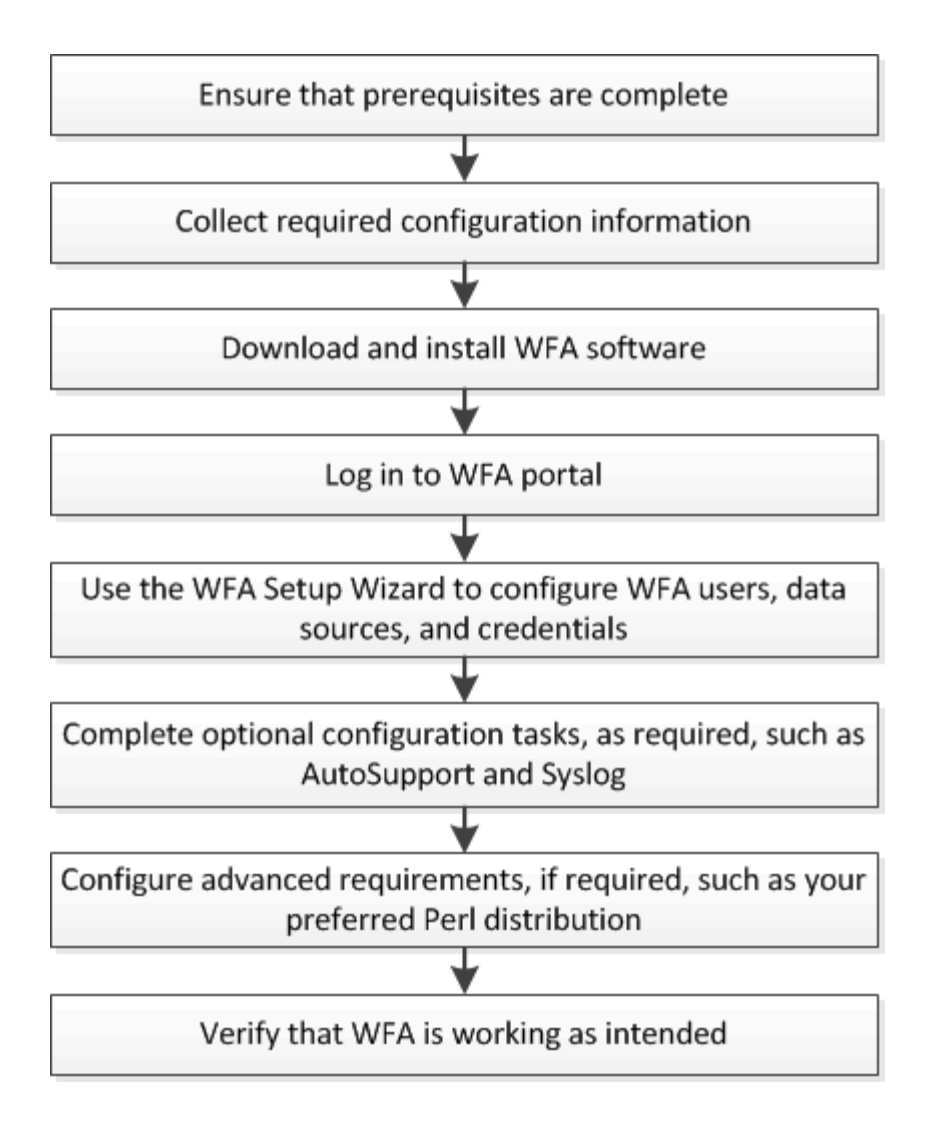

## 已知的限制與增強功能

安裝及設定WFA之前、應先注意某些限制和不受支援的功能。OnCommand Workflow Automation

- 建立類別名稱
	- 。當類別名稱中使用連字號(-)時、一旦儲存類別、就會以空格取代。例如、如果提供類別名稱「abcxyz」、則類別名稱會儲存為「abc xyz」、並移除連字號。若要避免此問題、請勿在類別名稱中使用連 字號。
	- 。當類別名稱中使用一個分號(:)時、一旦儲存類別、就會忽略該分號之前的文字字串。例如、如果提 供類別名稱「abc:xyz」、則類別名稱會儲存為「xyz」、並移除「abc」字串。若要避免此問題、請勿 在類別名稱中使用冒號。
	- 沒有核取可防止兩個類別具有相同名稱。不過、從導覽窗格選取這些類別時、會造成問題。若要避免此 問題、請確定每個類別名稱都是唯一的。

## <span id="page-4-0"></span>安裝**OnCommand Workflow Automation** 過程中的系統需求

在安裝WFA之前、您必須瞭解OnCommand Workflow Automation 到有關硬體和軟體的需 求。

## 安裝**WFA**的硬體需求

下表列出WFA伺服器的最低硬體需求和建議硬體規格。

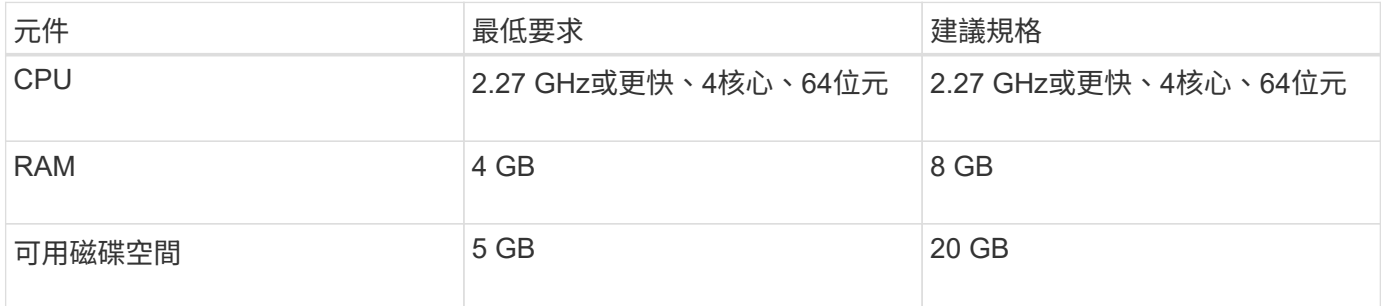

如果您要在虛擬機器(VM)上安裝WFA、則應保留所需的記憶體和CPU、以便VM擁有足夠的資源。安裝程式 不會驗證CPU速度。

## 安裝**WFA**的軟體需求

WFA在64位元Windows作業系統上執行、應安裝在專屬的實體機器或VM上。您不得在執行WFA的伺服器上安裝 任何其他應用程式。

WFA從Microsoft Windows Server 2012企業版執行至Microsoft Windows Server 2016(所有版本)。企業版是 建議使用的Windows作業系統。

對於Windows 2012伺服器、Windows系統上必須安裝.NET Framework 4.5.2版。如果未安裝.NET Framework 4.5.2版、則WFA 5.1安裝會失敗。

- 下列支援的瀏覽器之一:
	- Mozilla Firefox
	- Microsoft Internet Explorer
	- Google Chrome
- PowerShell 3.0
- VMware PowerCLI第5版

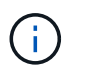

僅當您使用WFA在VMware vSphere上執行工作流程時、才需要VMware API的PowerShell擴 充功能。

G)

防毒應用程式可能會使WFA服務無法啟動。

若要避免此問題、請針對下列WFA目錄設定防毒掃描排除項目:

- 您安裝WFA的目錄
- 安裝Perl的目錄
- 您安裝OpenJDK.的目錄
- MySQL資料目錄

如需詳細資訊、請參閱互通性對照表工具。

相關資訊

["NetApp](https://mysupport.netapp.com/matrix) [互通](https://mysupport.netapp.com/matrix)[性對](https://mysupport.netapp.com/matrix)[照表](https://mysupport.netapp.com/matrix)[工具](https://mysupport.netapp.com/matrix)["](https://mysupport.netapp.com/matrix)

## **Workflow Automation**所需的連接埠

如果您使用防火牆、則必須注意Workflow Automation(WFA)所需的連接埠。

本節列出預設的連接埠號碼。如果您要使用非預設連接埠號碼、則必須開啟該連接埠以進行通訊。如需詳細資 訊、請參閱防火牆上的文件。

下表列出應在WFA伺服器上開啟的預設連接埠:

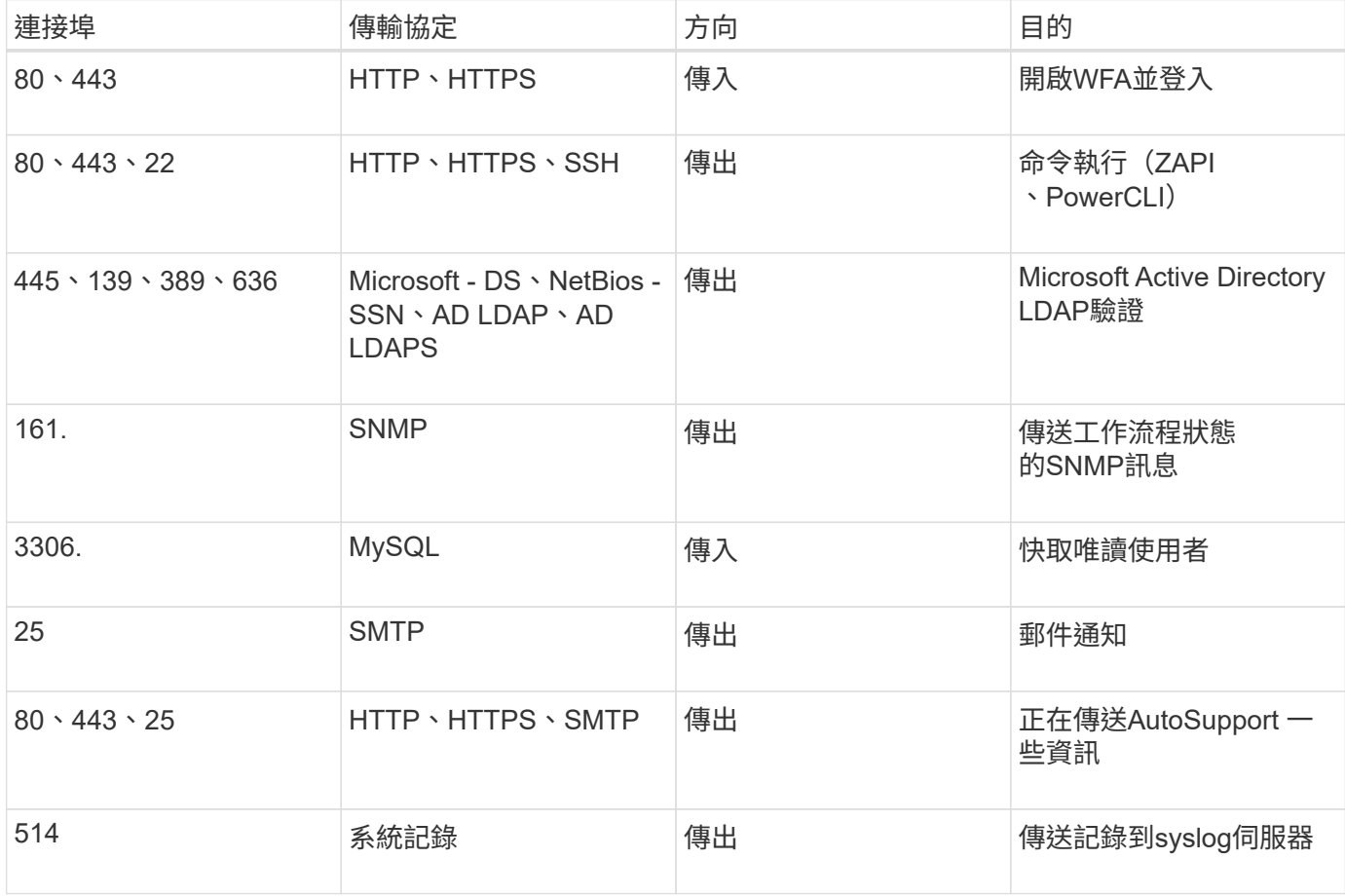

### 下表列出Unified Manager伺服器上應開啟的預設連接埠:

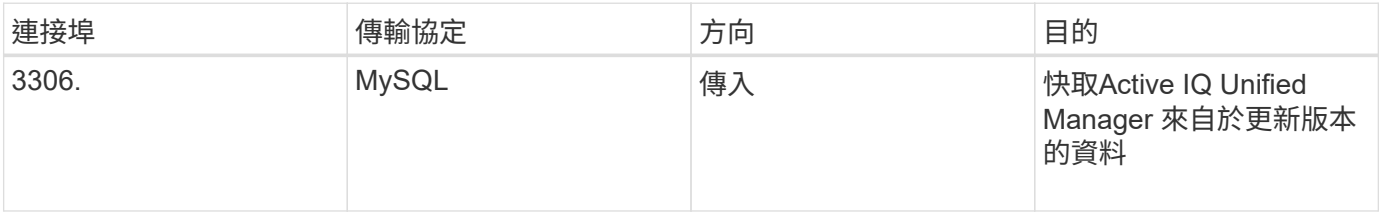

下表列出應在VMware vCenter上開啟的預設連接埠:

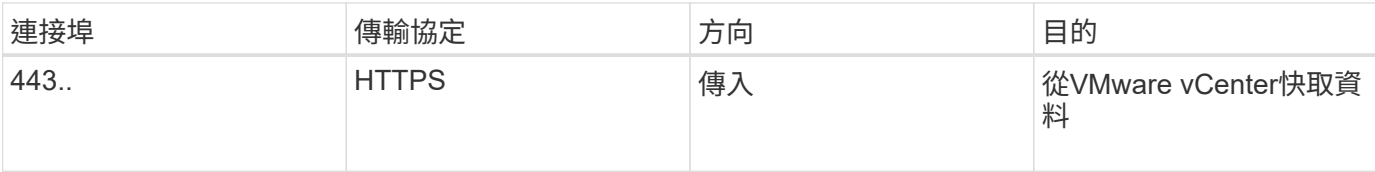

下表列出應在SNMP主機上開啟的預設連接埠:

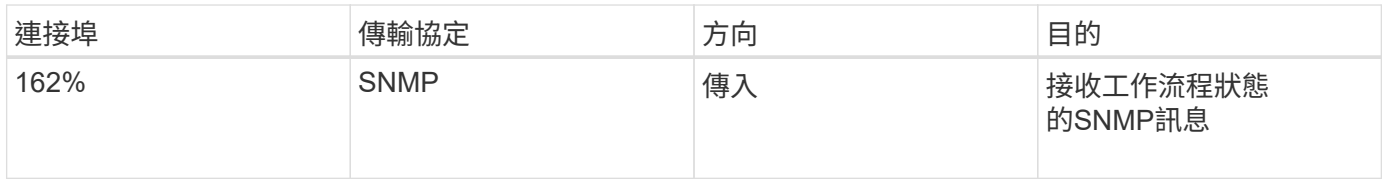

# <span id="page-7-0"></span>安裝**Workflow Automation**的先決條件

在安裝OnCommand Workflow Automation 更新(WFA)之前、您必須確保擁有所需的資 訊、並且已完成某些工作。

在系統上安裝WFA之前、您必須先完成下列工作:

• 從NetApp支援網站下載WFA安裝檔案、然後將檔案複製到您要安裝WFA的伺服器

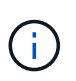

您必須擁有有效的認證資料、才能登入NetApp支援網站。如果您沒有有效的認證資料、可以 在NetApp支援網站上註冊以取得認證資料。

- 驗證系統是否可視情況存取下列項目:
	- 儲存控制器
	- Active IQ Unified Manager
	- VMware vCenter

( i )

如果您的環境需要安全Shell(SSH)存取能力、您必須確保目標控制器上已啟用SSH。

- 驗證是否已安裝PowerShell 3.0或更新版本
- 如果您使用WFA在VMware vSphere上執行工作流程、請確保已安裝VMware Power CLI
- 收集必要的組態資訊
- 如果您使用Invoke-MysqlQuery Cmdlet、請確定已安裝MySQL .Net連接器

必要的組態資訊

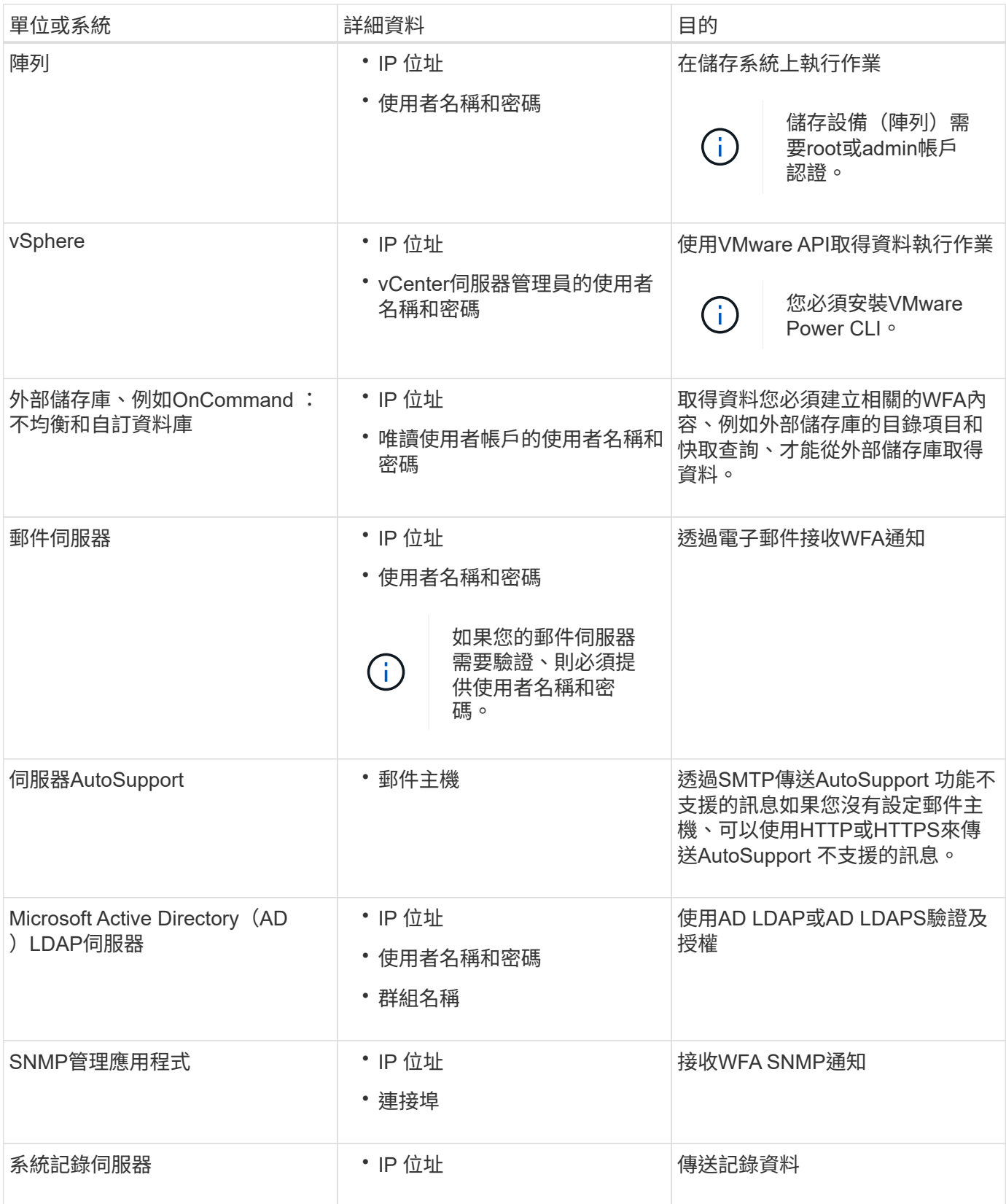

## 相關資訊

["NetApp](https://mysupport.netapp.com/site/)[支援](https://mysupport.netapp.com/site/)["](https://mysupport.netapp.com/site/)

## <span id="page-9-0"></span>管理高可用度

您可以設定高可用度設定、以持續支援網路作業。如果其中一個元件故障、安裝中的鏡射 元件就會接管作業、並提供不中斷的網路資源。您也可以備份WFA資料庫和支援的組態、 以便在發生災難時恢復資料。

## 在**MSCS**中設定**Workflow Automation**以實現高可用度

您可以在Microsoft叢集服務(MSCS)環境中安裝及設定Workflow Automation(WFA)、 以設定高可用度並提供容錯移轉。在安裝WFA之前、您必須確認所有必要的元件均已正確 設定。

高可用度設定可持續支援應用程式作業。如果其中一個元件故障、設定中的鏡射元件就會接管作業、並提供不中 斷的網路資源。

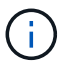

在Windows中、WFA唯一支援的叢集解決方案是MSCS。

### <span id="page-9-1"></span>設定**MSCS**以安裝**Workflow Automation**

在Microsoft Cluster Server(MSCS)中安裝Workflow Automation(WFA)之前、您必須 先設定您的MSCS環境。

- 必須從伺服器管理程式安裝MSCS。
- 選用:SnapDrive 必須安裝適用於Windows的功能。

支援的最低版本為Windows 2012。

- 必須在兩個叢集節點上使用相同路徑安裝相同版本的WFA。
- 兩個叢集節點都必須新增至同一個網域。

您必須在MSCS介面中使用叢集管理程式來完成此工作。

步驟

- 1. 以網域管理員身分登入叢集管理程式。
- 2. 使用下列其中一個選項、確認兩個節點都能存取LUN:
	- 原生管理LUN。
	- 使用適用於Windows的功能:SnapDrive
		- i. 在SnapDrive 兩個節點上安裝並設定適用於Windows的支援功能。
		- ii. 使用SnapDrive 適用於Windows的支援功能建立LUN、並為兩個節點設定LUN。
- 3. 從容錯移轉叢集管理程式、將磁碟新增至叢集。

### <span id="page-9-2"></span>在**OnCommand Workflow Automation Windows**上安裝

您可以安裝OnCommand Workflow Automation 功能區(WFA)來建立及自訂儲存工作流

- 程、以自動化在環境中執行的儲存工作。
	- 您必須已檢閱安裝先決條件。

[安裝](#page-7-0)[Workflow Automation](#page-7-0)[的](#page-7-0)[先](#page-7-0)[決](#page-7-0)[條](#page-7-0)[件](#page-7-0)

- 如果您要在先前安裝WFA並解除安裝的系統上安裝WFA、則必須確保該系統上沒有WFA服務。
- 您必須從NetApp支援網站下載WFA安裝程式。
- 如果您要在虛擬機器(VM)上安裝WFA、則VM名稱不得包含底線(\_)字元。
- ActiveState ActivePerl是在安裝WFA之前安裝的。

此安裝不會影響您在WFA伺服器上安裝的任何其他ActivePerl執行個體。

• 在重新安裝WFA 4.2或更新版本之前、如果您已解除安裝MySQL、則必須刪除MySQL資料目錄。

#### 步驟

- 1. 使用具有管理權限的帳戶登入Windows。
- 2. 開啟Windows檔案總管、然後瀏覽至安裝檔案所在的目錄。
- 3. 安裝WFA:
	- 互動式安裝
		- i. 以系統管理使用者的身分按一下滑鼠右鍵並執行WFA安裝程式執行檔(.exe)。
		- ii. 單擊 \* 下一步 \* 。
		- iii. 輸入預設管理使用者的認證資料、然後按一下\*「下一步\*」。

預設的管理密碼必須符合下列條件:

- 至少八個字元
- 一個大寫字元
- 一個小寫字元
- 一個數字
- 一個特殊字元
- 密碼不支援下列特殊字元、導致安裝失敗:

 $\lceil$  ; <  $\cdot$  =& {caret} |

Ĥ.

您必須記下管理使用者的認證資料。

iv. 輸入WFA服務登入的使用者名稱和密碼。對於網域使用者、請以網域\使用者的格式提供使用者名 稱。對於本機系統使用者、格式只是使用者名稱。預設使用者名稱為「WFA」。

如果不存在WFA安裝程式、則會建立本機使用者。如果存在本機使用者、且輸入的密碼與現有密碼 不同、則WFA會更新密碼。

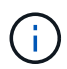

確保密碼符合為系統上的本機使用者所設定的密碼原則。如果密碼不符合密碼原則、安裝 就會失敗。

- i. 選取WFA組態的連接埠、然後按一下「下一步」。
- ii. 輸入網站名稱和公司名稱、然後按「下一步」。

網站名稱可包含WFA安裝位置、例如、PA匹茲堡。

- iii. 如果您要變更預設安裝位置、請選取您要安裝WFA的位置、然後按一下\*「下一步\*」。
- iv. 如果您要變更協力廠商產品的預設安裝位置、請選取您要安裝協力廠商產品的位置、然後按一下\*「 下一步\*」。
- v. 如果您不想變更WFA資料庫的預設位置、請按一下「下一步」。
- vi. 按一下「安裝」繼續安裝。
- vii. 按一下「完成」以完成安裝。
- viii. 選擇下列其中一項動作、確認WFA已成功安裝:
	- 透過網頁瀏覽器存取WFA。
	- 使用Windows服務主控台驗證NetApp WFA伺服器服務和NetApp WFA資料庫服務是否正在執 行。

◦ 無聲安裝(從命令提示字元):

```
WFA-version number-build number.exe /s
/v"WFA_ADMIN_USERNAME=wfa_username WFA_ADMIN_PASSWORD=password
WFA ADMIN CONFIRM PASSWORD=confirm admin password /
WFA MYSQL PASS=password CONFIRM WFA MYSQL PASS=confirm MySQL password
WFA INSTALL SITE=site WFA INSTALL ORGANIZATION=organization name
WFA HTTP PORT=port WFA HTTPS PORT=port INSTALLDIR=install directory
JDKINSTALLDIR=jdk_directory PerlDir=perl_directory
MySqlInstallDir=mysql_directory WFA_SERVICE_LOGON_USERNAME=wfa
service logon username WFA_SERVICE_LOGON_PASSWORD=wfa service logon
user password MYSQL DATA DIR= mysql data directory /qr /l*v
C:\install.log"
```
▪ 範例 \*

WFA-x64-V5.1.0.0.1-B5355278.exe /s /v"wfa\_admin\_username=admin wfa\_admin\_password=Company \* 123 wfa\_admin\_confirm\_password=Company \* 123 wfa\_MySQL \_pass=MySQL\_wfa\_install\_sport=nb wfa\_install\_sit=nb wfa install Organization=wfa=wfa=wfa admin admin\_admin\_admin\_adminfa=wfa=wfa\_admin\_ad min admin adminfa=wfa=fa=wfa=\_admin\_admin\_admin\_admin\_admin\_admin\_adminfa=fa=fa=yfa =fa=yfa=\_admin\_admin\_admin\_admin\_admin\_admin\_admin\_password=compa=yfa=yfa=fa=yfa=yf a=yfa=yfa=yfa=yfa=yfa=yfa=yfa=yfa=yfa=yfa=yfa=yfa="compa

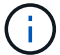

WFA不支援/qn選項。

## + 命令參數如下:

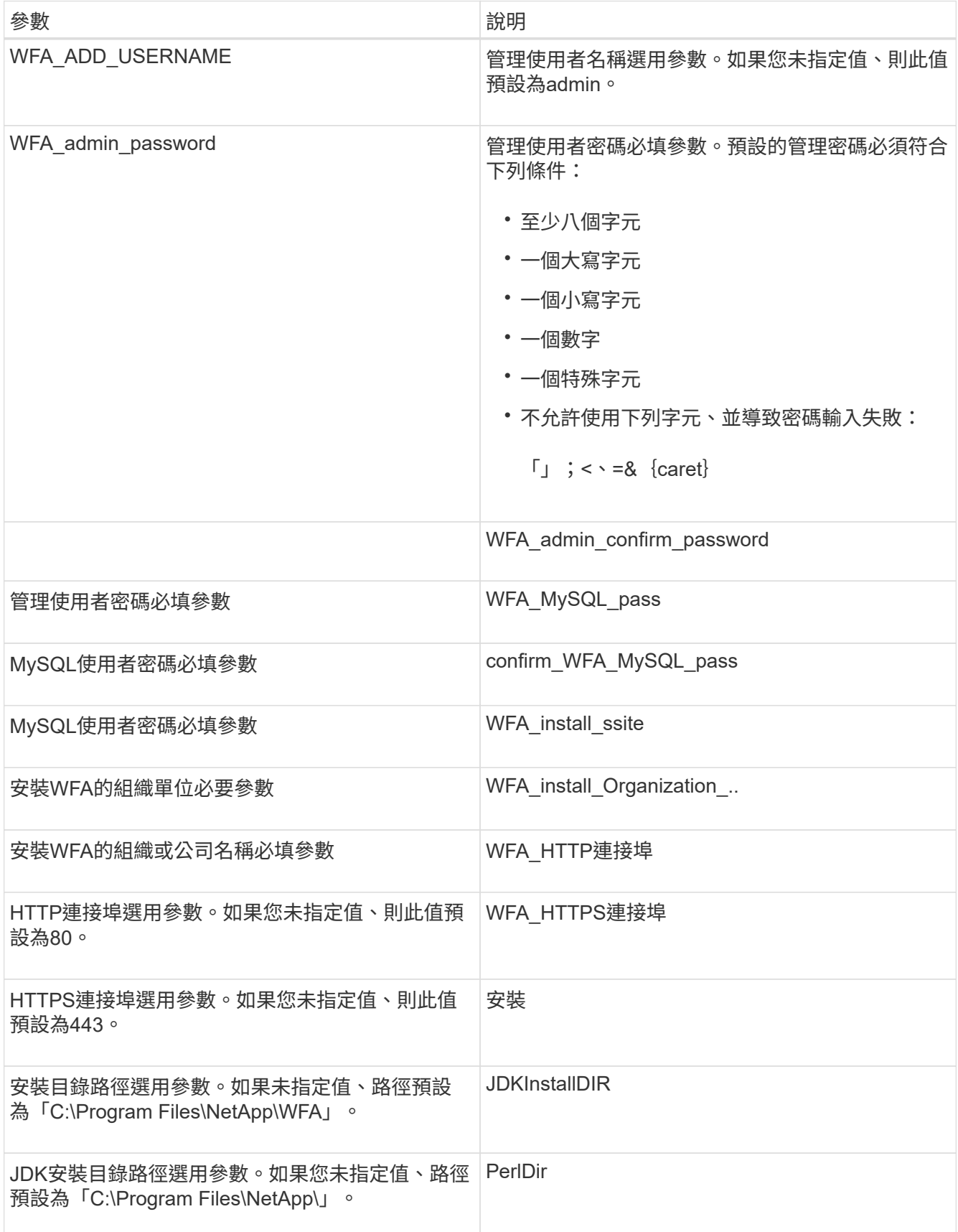

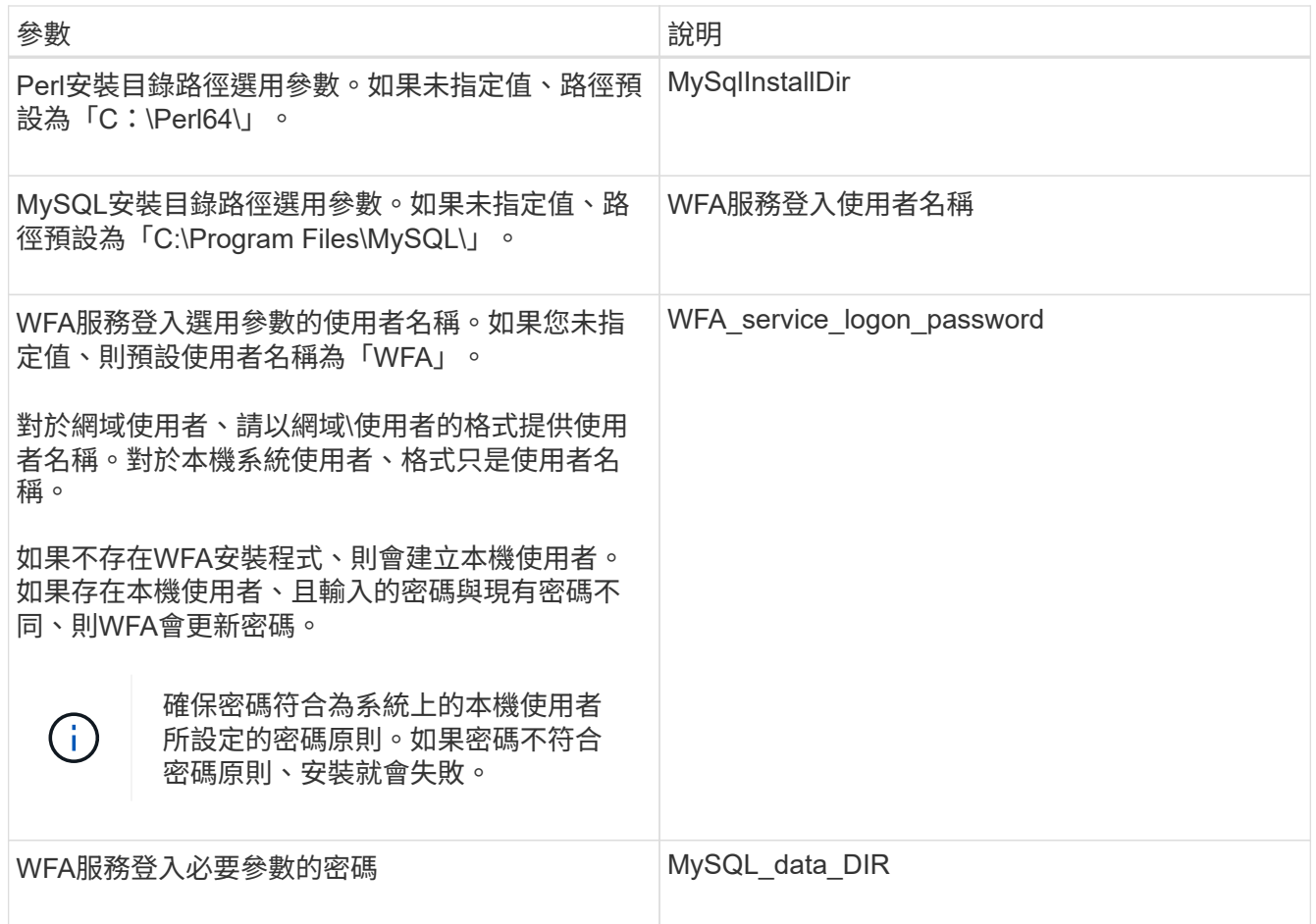

相關資訊

["NetApp](https://mysupport.netapp.com/site/)[支援](https://mysupport.netapp.com/site/)["](https://mysupport.netapp.com/site/)

### 使用**MSCS**設定**Workflow Automation**

在Microsoft叢集伺服器(MSCS)中安裝Workflow Automation(WFA)之後、您必須使用 組態指令碼、在MSCS中設定WFA的高可用度。

您必須已建立WFA的備份。

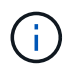

在開始組態之前、請確定兩個MSCS叢集節點上的WFA加密金鑰設定一致。如果未在兩個節點上 設定、則當發生容錯移轉時、無法在第二個節點上解密認證、導致工作流程失敗。

#### 步驟

1. 登入至MSCS叢集的第一個節點、然後執行下列步驟:

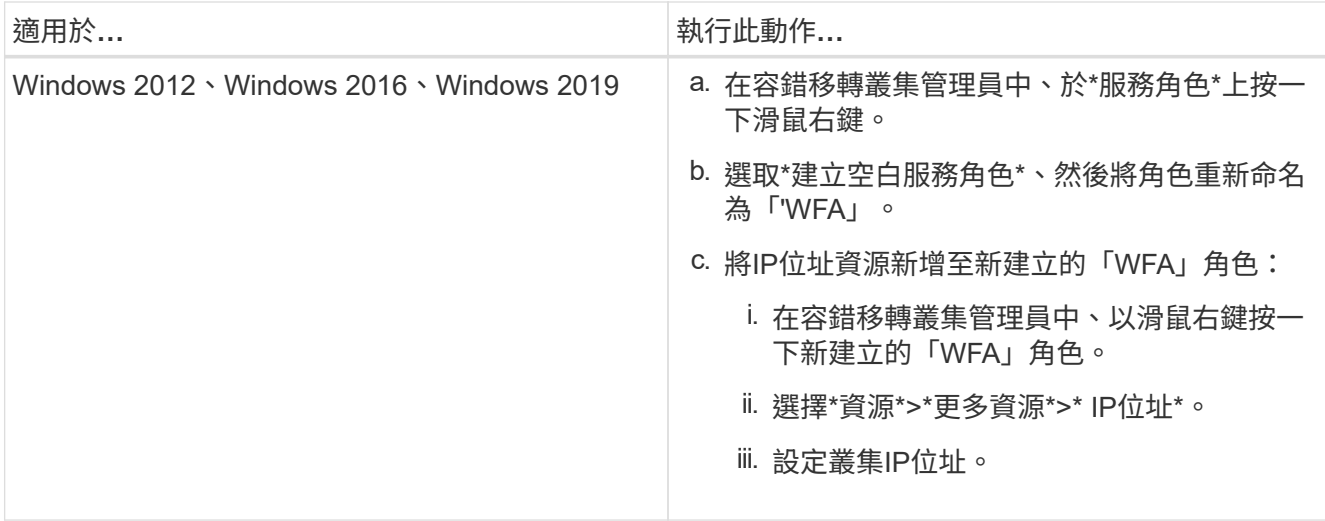

2. 編輯「mSCS data parameters.xml」檔案、並設定MySQL資料目錄的相對路徑:

```
<dir>
      <description>Data directory</description>
      <srcpath>..\..\..\..\..\ProgramData\MySQL\MySQLServerData</srcpath>
      <destpath>wfa</destpath>
\langle dir\rangle
```
- 3. 編輯 「mSCS resource properties.xml」檔案、並進行下列更新:
	- a. 執行「NA\_WFA\_DB」服務名稱的「尋找/取代」、並將其更新為「MoYSQL57」。
	- b. 將「vip\_res <prettyname>」設定為虛擬IP位址名稱:

```
<resource>
      <type>essential</type>
      <id>vip_res</id>
      <prettyname>WFA IP address</prettyname>
</resource>
```
c. 將「data\_res <prettyname>」設定為指派給共用磁碟資源的磁碟名稱:

```
<resource>
      <type>essential</type>
      <id>datadisk_res</id>
      <prettyname>Cluster Disk 2</prettyname>
</resource>
```
d. 將XML檔案從第一個節點複製到第二個節點:

複製「\node1\D\$\Program Files\NetApp\WFA \bin \ha\\* XML」「D:\Program Files\NetApp\WFA \bin

\ha」

e. 執行命令、將第二個節點加入叢集:

「d:\Program Files\NetApp\WFA\BIN\ha>perl ha\_setup.pl --join -t sSCs- f E:\」

4. 在命令提示字元下、執行ha\_setup.pl指令碼、將WFA資料移至共享位置、並使用MSCS設定WFA進行容錯移 轉。此指令碼可從WFA\_install\_LOUSE\WFA\bin\ha\取得。

「perl ha\_setup.pl -首先[-t type\_\_of\_cluster \_vcs][-g cluster \_group名稱][-I ip\_address\_name][-n cluster名 稱][-k shared\_disk資源名稱][-f shared\_drive\_path]

ha\_setup.pl指令碼會要求使用IP位址資源來輸入、以用於MSCS叢集。在2016年的MSCS上安裝時、必須以 名稱(而非IP位址)、「WFA IP位址」來新增資源。例如:

「perl ha\_setup.pl - first -t pSCs- g wfa -i "wFA IP address"-n wfa\_cluster -k "Cluster Disk 2"-f E:\」

5. 檢查輸出中是否顯示「Successfully configured(已成功設定)」訊息、確認已建立了MSCS資源。

Successfully configured MSCS cluster resources on this node

6. 從容錯移轉叢集管理程式停止WFA服務:

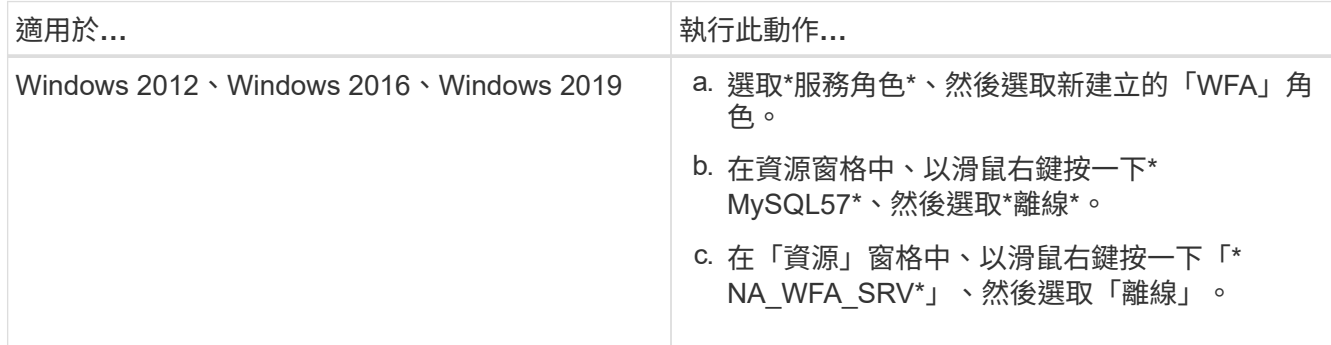

WFA資料庫服務和WFA伺服器服務必須離線。不得從Windows服務停止WFA服務。

1. 手動將WFA資源移至次要節點。

- 2. 驗證共享磁碟是否可從第二個節點存取。
- 3. 在命令提示字元下、在叢集的次要節點上執行ha\_setup.pl指令碼、以設定WFA使用來自共享位置的資料:

"perl ha\_setup.pl --join [-t type \_ of\_cluster \_mSCs][-f shared\_drive\_path]

ha\_setup.pl指令碼位於WFA\_install\_LOUSE\WFA\bin\ha\。

 $\lceil$  perl ha\_setup.pl - join -t sSCs- f E: \

4. 從容錯移轉叢集管理程式、將WFA資源上線:

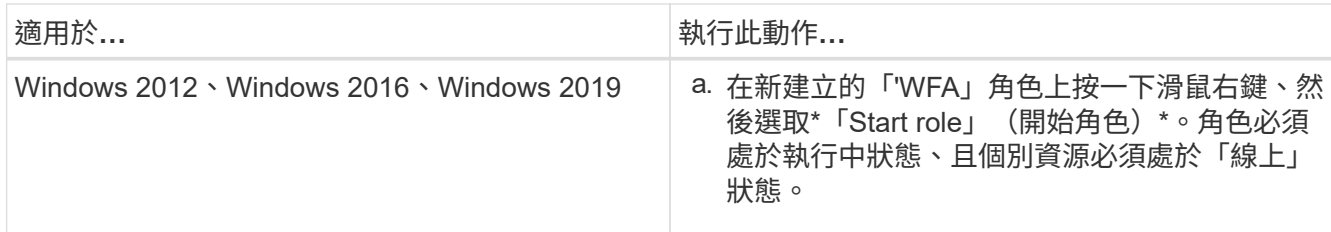

5. 手動切換至MSCS叢集的第二個節點。

6. 確認WFA服務已在叢集的第二個節點上正確啟動。

## 設定**OnCommand Workflow Automation** 舊版的更新版本以獲得高可用度

您可以設定OnCommand Workflow Automation 3.1之前的版本以獲得高可用度。

#### 步驟

1. 將現有的WFA版本升級至最新的WFA版本。

### [升級](#page-34-0)[WFA](#page-34-0)

此升級版本的WFA是叢集的主要節點。

2. 建立WFA資料庫的備份。

### ["](#page-37-0)[備](#page-37-0)[份](#page-37-0)[WFA](#page-37-0)[資料庫](#page-37-0)["](#page-37-0)

如果手動變更任何參數、您必須建立WFA資料庫的備份、解除安裝現有的WFA安裝、安裝最新可用的WFA 版本、還原備份、然後繼續執行Microsoft叢集服務(MSCS)組態。

3. 將MSCS設定為在主要節點上安裝WFA。

#### ["](#page-9-1)[設定安裝](#page-9-1)[WFA](#page-9-1)[的](#page-9-1)[MSCS"](#page-9-1)

4. 在次要節點上安裝最新的WFA版本。

["](#page-9-2)[安裝](#page-9-2)[WFA"](#page-9-2)

5. 在MSCS中設定WFA。

["](#page-9-1)[在](#page-9-1)[MSCS](#page-9-1)[中設定](#page-9-1)[WFA"](#page-9-1)

WFA伺服器已設定為高可用度。

## 在**MSCS**環境中解除安裝**Workflow Automation**

您可以從叢集節點刪除所有WFA服務、從叢集解除安裝Workflow Automation(WFA)。

此工作適用於Windows Server 2012。

- 1. 使用容錯移轉叢集管理程式使服務離線:
	- a. 在角色上按一下滑鼠右鍵。
	- b. 選擇\*停止角色\*。
- 2. 在第一個節點上解除安裝WFA、然後在第二個節點上解除安裝WFA。

["](#page-47-1)[解](#page-47-1)[除](#page-47-1)[安裝](#page-47-1)[OnCommand Workflow Automation"](#page-47-1)

- 3. 從容錯移轉叢集管理程式刪除叢集資源:
	- a. 在角色上按一下滑鼠右鍵。
	- b. 選擇\*移除\*。
- 4. 手動刪除共享位置中的資料。

在**OnCommand Workflow Automation Windows**上備份及還原還原還原效能不正常的資 料庫和組態

您可以備份及還原OnCommand Workflow Automation 支援的還原(WFA)資料庫和組 態、以便在發生災難時恢復資料。支援的組態包括資料存取、HTTP逾時和SSL憑證。

您必須擁有管理權限或架構認證。

您必須在安全的位置建立備份、因為還原備份可讓您存取WFA存取的所有儲存系統。

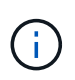

在災難恢復期間、您只能使用CLI命令或REST API來進行全方位的備份與還原作業。在高可用度 環境中進行災難恢復時、您無法使用Web UI來建立備份。

- 步驟
- 1. 備份現有的資料庫和組態。

["](#page-37-0)[備](#page-37-0)[份](#page-37-0)[OnCommand Workflow Automation the](#page-37-0)[支援資料庫](#page-37-0)["](#page-37-0)

2. 還原資料庫和組態的先前備份。

["](#page-41-0)[還](#page-41-0)[原](#page-41-0)[OnCommand Workflow Automation](#page-41-0) [此資料庫](#page-41-0)["](#page-41-0)

## <span id="page-17-0"></span>設定**OnCommand Workflow Automation** 功能

完成OnCommand Workflow Automation 安裝完整套功能(WFA)之後、您必須完成數項 組態設定。您必須存取WFA、設定使用者、設定資料來源、設定認證、以及設定WFA。

## 存取**OnCommand Workflow Automation** 功能

您可以OnCommand Workflow Automation 從任何可存取WFA伺服器的系統、透過網頁瀏 覽器存取功能。

您必須安裝適用於網頁瀏覽器的Adobe Flash Player。

- 1. 開啟網頁瀏覽器、然後在網址列中輸入下列其中一項:
	- [https://wfa\\_server\\_ip+`](https://wfa_server_ip+`)

WFA\_server\_IP是WFA伺服器的IP位址(IPv4或IPv6位址)或完整網域名稱(FQDN)。

- 如果您正在WFA伺服器上存取WFA:`https://localhost/wfa`如果您已為WFA指定非預設連接埠、則必須 包含下列連接埠號碼:
- [https://wfa\\_server\\_ip:port+`](https://wfa_server_ip:port+`)
- [https://localhost:port+`](https://localhost:port+`​連​接​埠​是​您​在​安​裝​期​間​用​於WFA​伺​服​器​的TCP​連​接​埠​號​碼。)[連](https://localhost:port+`​連​接​埠​是​您​在​安​裝​期​間​用​於WFA​伺​服​器​的TCP​連​接​埠​號​碼。)[接埠](https://localhost:port+`​連​接​埠​是​您​在​安​裝​期​間​用​於WFA​伺​服​器​的TCP​連​接​埠​號​碼。)[是您](https://localhost:port+`​連​接​埠​是​您​在​安​裝​期​間​用​於WFA​伺​服​器​的TCP​連​接​埠​號​碼。)[在](https://localhost:port+`​連​接​埠​是​您​在​安​裝​期​間​用​於WFA​伺​服​器​的TCP​連​接​埠​號​碼。)[安裝](https://localhost:port+`​連​接​埠​是​您​在​安​裝​期​間​用​於WFA​伺​服​器​的TCP​連​接​埠​號​碼。)[期](https://localhost:port+`​連​接​埠​是​您​在​安​裝​期​間​用​於WFA​伺​服​器​的TCP​連​接​埠​號​碼。)[間](https://localhost:port+`​連​接​埠​是​您​在​安​裝​期​間​用​於WFA​伺​服​器​的TCP​連​接​埠​號​碼。)[用於](https://localhost:port+`​連​接​埠​是​您​在​安​裝​期​間​用​於WFA​伺​服​器​的TCP​連​接​埠​號​碼。)[WFA](https://localhost:port+`​連​接​埠​是​您​在​安​裝​期​間​用​於WFA​伺​服​器​的TCP​連​接​埠​號​碼。)[伺服器的](https://localhost:port+`​連​接​埠​是​您​在​安​裝​期​間​用​於WFA​伺​服​器​的TCP​連​接​埠​號​碼。)[TCP](https://localhost:port+`​連​接​埠​是​您​在​安​裝​期​間​用​於WFA​伺​服​器​的TCP​連​接​埠​號​碼。)[連](https://localhost:port+`​連​接​埠​是​您​在​安​裝​期​間​用​於WFA​伺​服​器​的TCP​連​接​埠​號​碼。)[接埠號碼](https://localhost:port+`​連​接​埠​是​您​在​安​裝​期​間​用​於WFA​伺​服​器​的TCP​連​接​埠​號​碼。)。
- 2. 在「登入」區段中、輸入您在安裝期間輸入的管理員使用者認證。
- 3. 在\*設定\*>\*設定\*功能表中、設定認證資料和資料來源。
- 4. 將WFA Web GUI加入書籤、以方便存取。

## 資料來源**OnCommand Workflow Automation**

WFA(WFA)可針對從資料來源取得的資料運作。OnCommand Workflow Automation各 種版本Active IQ Unified Manager 的VMware vCenter Server均以預先定義的WFA資料來 源類型提供。在設定資料來源進行資料擷取之前、您必須先瞭解預先定義的資料來源類 型。

資料來源是唯讀的資料結構、可作為特定資料來源類型之資料來源物件的連線。例如、資料來源可以是Active IQ Unified Manager 連接到Active IQ Unified Manager 某個含有還原6.3資料來源類型的還原資料庫。您可以在定義 所需的資料來源類型之後、將自訂資料來源新增至WFA。

如需預先定義資料來源類型的詳細資訊、請參閱互通性對照表。

相關資訊

### ["NetApp](https://mysupport.netapp.com/matrix) [互通](https://mysupport.netapp.com/matrix)[性對](https://mysupport.netapp.com/matrix)[照表](https://mysupport.netapp.com/matrix)[工具](https://mysupport.netapp.com/matrix)["](https://mysupport.netapp.com/matrix)

### 在**DataFabric Manager**上設定資料庫使用者

您必須在DataFabric Manager 5.x上建立資料庫使用者、才能將DataFabric Manager 5.x資 料庫的唯讀存取權設定為OnCommand Workflow Automation 僅供參考。

在**Windows**上執行**ocsetup**來設定資料庫使用者

您可以在DataFabric Manager 5.x伺服器上執行ocsetup檔案、將DataFabric Manager 5.x 資料庫的唯讀存取設定為OnCommand Workflow Automation 還原。

步驟

1. 從下列位置將wfa\_ocsetup.exe檔案下載至DataFabric Manager 5.x伺服器的目錄: *https*//WFA\_Server\_ip/download/WFA\_ocsetup.exe。

WFA Server IP 是WFA伺服器的IP位址(IPV4或IPv6位址)。

如果您已為WFA指定非預設連接埠、則必須包含下列連接埠號碼:*https*//WFA\_server\_ip:port/download/WF A\_ocsetup.exe。

- port 是您在安裝期間用於WFA伺服器的TCP連接埠號碼。

如果要指定IPv6位址、則必須以方括弧括住。

- 2. 按兩下wfa\_ocsetup.exe檔案。
- 3. 閱讀安裝精靈中的資訊、然後按「下一步」。
- 4. 瀏覽或鍵入OpenJDK\*位置、然後按「下一步」。
- 5. 輸入使用者名稱和密碼以覆寫預設認證。

系統會建立新的資料庫使用者帳戶、以存取DataFabric Manager 5.x資料庫。

i.

如果您未建立使用者帳戶、則會使用預設認證資料。為了安全起見、您必須建立使用者帳 戶。

- 6. 單擊\* Next\*(下一步)並查看結果。
- 7. 按一下「下一步」、然後按一下「完成」以完成精靈。

在**Linux**上執行**ocsetup**來設定資料庫使用者

您可以在DataFabric Manager 5.x伺服器上執行ocsetup檔案、將DataFabric Manager 5.x 資料庫的唯讀存取設定為OnCommand Workflow Automation 還原。

步驟

1. 使用終端機中的下列命令、將wfa\_ocsetup.sh檔案下載到DataFabric Manager 5.x伺服器上的主目錄:

wGet [https://WFA\\_Server\\_IP/download/wfa\\_ocsetup.sh+`](https://WFA_Server_IP/download/wfa_ocsetup.sh+`)

WFA Server IP是WFA伺服器的IP位址 (IPv4或IPv6位址)。

如果您已為WFA指定非預設連接埠、則必須包含下列連接埠號碼:

wGet [https://wfa\\_server\\_ip:port/download/wfa\\_ocsetup.sh+`](https://wfa_server_ip:port/download/wfa_ocsetup.sh+`)

連接埠是您在安裝期間用於WFA伺服器的TCP連接埠號碼。

如果要指定IPv6位址、則必須以方括弧括住。

- 2. 在終端機中使用下列命令、將wfa\_ocsetup.sh檔案變更為執行檔:「chmod+x wfa\_ocsetup.sh」
- 3. 在終端機中輸入下列命令來執行指令碼:

wfa\_ocsetup.sh OpenJDK\_path'

OpenJDK\_path是OpenJDK.

/opt/NTAPdfm/java

終端機中會顯示下列輸出、表示設定成功:

```
Verifying archive integrity... All good.
Uncompressing WFA OnCommand Setup.....
*** Welcome to OnCommand Setup Utility for Linux ***
      <Help information>
*** Please override the default credentials below ***
Override DB Username [wfa] :
```
4. 輸入使用者名稱和密碼以覆寫預設認證。

系統會建立新的資料庫使用者帳戶、以存取DataFabric Manager 5.x資料庫。

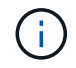

如果您未建立使用者帳戶、則會使用預設認證資料。為了安全起見、您必須建立使用者帳 戶。

終端機中會顯示下列輸出、表示設定成功:

```
***** Start of response from the database *****
>>> Connecting to database
<<< Connected
*** Dropped existing 'wfa' user
=== Created user 'username'
>>> Granting access
<<< Granted access
***** End of response from the database *****
***** End of Setup *****
```
在**Active IQ Unified Manager** 上設定資料庫使用者

您必須在Active IQ Unified Manager 還原上建立資料庫使用者、才能將Active IQ Unified Manager 僅讀取的功能設定為OnCommand Workflow Automation 僅供參考。

步驟

- 1. 使用系統管理員認證登入Active IQ Unified Manager 到解決方法。
- 2. 按一下「設定>\*使用者\*」。
- 3. 按一下「新增使用者」。
- 4. 選擇\*資料庫使用者\*作為使用者類型。

應在OnCommand Workflow Automation 使用相同使用者的情況下使用此功能、同時在Active IQ Unified Manager 功能上加入功能不一致的功能、作為OnCommand Workflow Automation 資料來源。

設定資料來源

您必須與OnCommand Workflow Automation 資料來源(WFA)建立連線、才能從資料來

源取得資料。

• 若為Active IQ Unified Manager 更新版本的版本、您必須在Unified Manager伺服器上建立資料庫使用者帳 戶。

如OnCommand 需詳細資訊、請參閱\_《》統一化管理程式線上說明。

• Unified Manager伺服器上傳入連線的TCP連接埠必須開啟。

如需詳細資訊、請參閱防火牆上的文件。

以下是預設的TCP連接埠號碼:

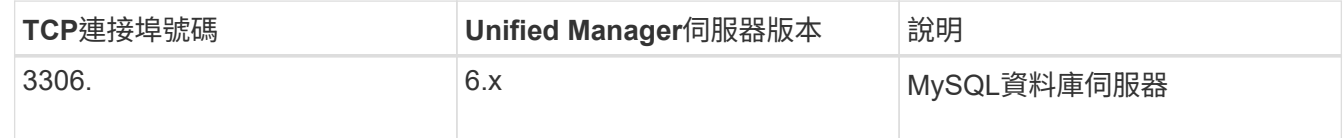

• 對於Performance Advisor、您必須已建立Active IQ Unified Manager 一個角色最低為GlobalRead的不適用 使用者帳戶。

如OnCommand 需詳細資訊、請參閱\_《》統一化管理程式線上說明。

• 對於VMware vCenter Server、您必須在vCenter Server上建立使用者帳戶。

如需詳細資料、請參閱VMware vCenter Server文件。

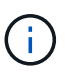

您必須安裝VMware PowerCLI。如果您只想在vCenter Server資料來源上執行工作流程、則 不需要將Unified Manager伺服器設定為資料來源。

• 必須開啟VMware vCenter Server上傳入連線的TCP連接埠。

預設的TCP連接埠號碼為443。如需詳細資訊、請參閱防火牆上的文件。

您可以使用此程序將多個Unified Manager伺服器資料來源新增至WFA。不過、如果您想要將Unified Manager 6.3及更新版本的伺服器與WFA配對、並使用Unified Manager伺服器中的保護功能、則不得使用此程序。

如需將WFA與Unified Manager伺服器6.x配對的詳細資訊、請參閱\_EWSUnified OnCommand Manager線上說 明\_。

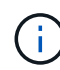

在使用WFA設定資料來源時、您必須注意Active IQ Unified Manager 到WFA 4.0版本中不支援使 用的是NetApp 6.0、6.1和6.2資料來源類型、而且未來版本將不支援這些資料來源類型。

- 1. 使用網頁瀏覽器存取WFA。
- 2. 按一下「設定」、然後在「設定」下按一下「資料來源」。
- 3. 選擇適當的行動:

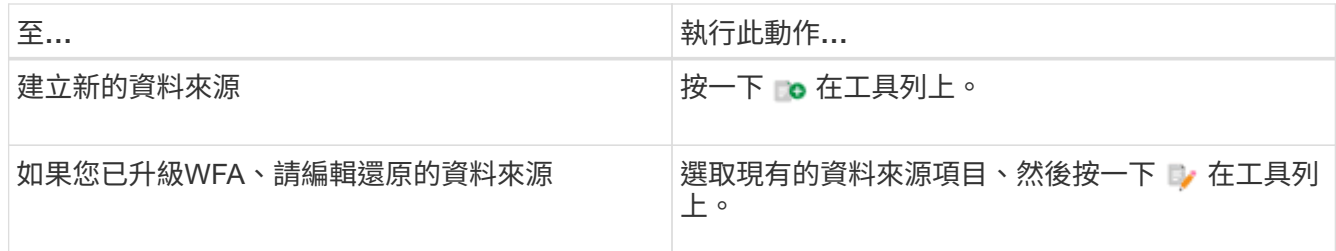

如果您已將Unified Manager伺服器資料來源新增至WFA、然後升級Unified Manager伺服器版本、WFA將無 法辨識Unified Manager伺服器的升級版本。您必須刪除舊版Unified Manager伺服器、然後將升級版Unified Manager伺服器新增至WFA。

4. 在「新增資料來源」對話方塊中、選取所需的資料來源類型、然後輸入資料來源名稱和主機名稱。

根據選取的資料來源類型、連接埠、使用者名稱、密碼和逾時欄位可能會自動填入預設資料(如果有)。您 可以視需要編輯這些項目。

5. 選擇適當的行動:

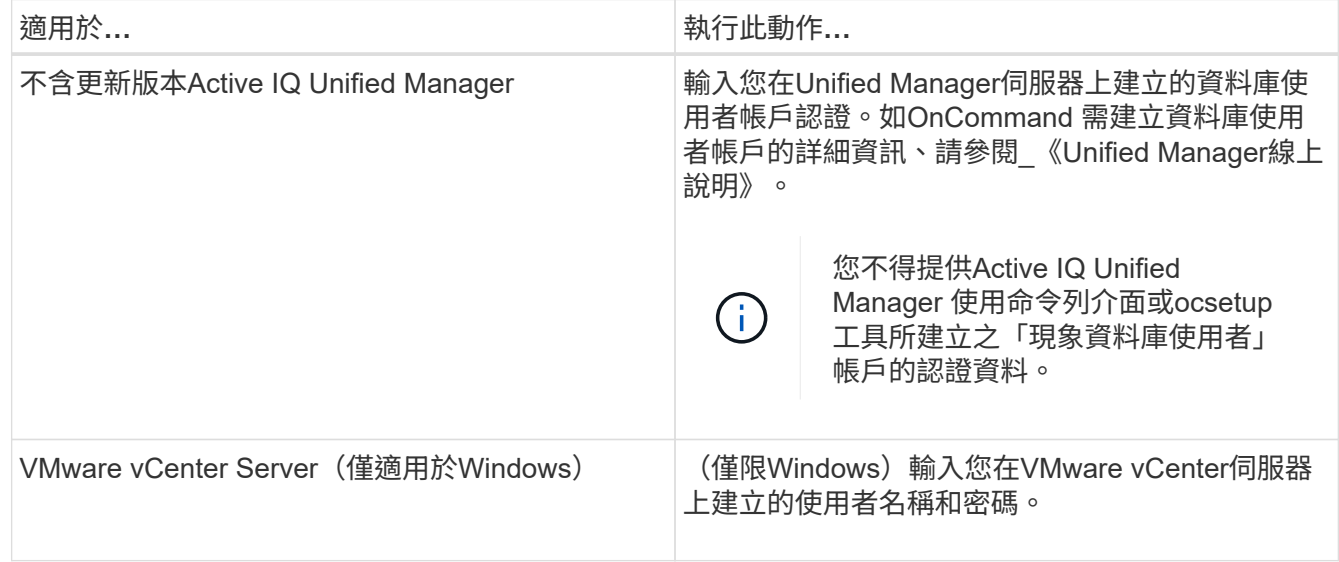

6. 按一下「 \* 儲存 \* 」。

7. 在「資料來源」表格中、選取資料來源、然後按一下 ■ 在工具列上。

8. 驗證資料擷取程序的狀態。

新增升級的**Unified Manager**伺服器做為資料來源

如果Unified Manager伺服器(5.x或6.x)新增為WFA的資料來源、則Unified Manager伺服 器會升級、 您必須將升級後的Unified Manager伺服器新增為資料來源、因為除非手動新增 為資料來源、否則與升級版本相關的資料不會填入WFA中。

步驟

1. 以管理員身分登入WFA Web GUI。

2. 按一下「設定」、然後在「設定」下、按一下「資料來源」。

- 3. 按一下 **□o** 在工具列上。
- 4. 在「新增資料來源」對話方塊中、選取所需的資料來源類型、然後輸入資料來源名稱和主機名稱。

根據選取的資料來源類型、連接埠、使用者名稱、密碼和逾時欄位可能會自動填入預設資料(如果有)。您 可以視需要編輯這些項目。

5. 按一下「 \* 儲存 \* 」。

- 6. 選取舊版Unified Manager伺服器、然後按一下 o 在工具列上。
- 7. 在刪除資料來源類型確認對話方塊中、按一下\*是\*。
- 8. 在「資料來源」表格中、選取資料來源、然後按一下 在工具列上。
- 9. 在History(歷史記錄)表中驗證資料擷取狀態。

建立本機使用者

利用NetApp(WFA)、您可以建立及管理具有各種角色特定權限的本機WFA使用者、例 如來賓、營運者、核准者、架構設計師、OnCommand Workflow Automation 管理與備份 :

您必須安裝WFA並以管理員身分登入。

WFA可讓您為下列角色建立使用者:

• 來賓

此使用者可檢視入口網站及工作流程執行狀態、並可收到工作流程執行狀態變更的通知。

• 營運者

此使用者可預覽及執行使用者有權存取的工作流程。

• 核准人

此使用者可預覽、執行、核准及拒絕使用者有權存取的工作流程。

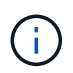

建議提供核准者的電子郵件ID。如果有多位核准者、您可以在\*電子郵件\*欄位中提供群組電子 郵件ID。

• 架構設計師

此使用者擁有建立工作流程的完整存取權、但受到限制、無法修改全域WFA伺服器設定。

• 管理

此使用者可完整存取WFA伺服器。

• 備份

這是唯一能夠遠端產生WFA伺服器備份的使用者。但是、使用者受到限制、無法存取所有其他存取。

#### 步驟

- 1. 按一下「設定」、然後在「管理」下按一下「使用者」。
- 2. 按一下以建立新使用者 p 在工具列上。
- 3. 在「新使用者」對話方塊中輸入必要資訊。
- 4. 按一下「 \* 儲存 \* 」。

### 設定目標系統的認證資料

您可以在OnCommand Workflow Automation WFA(WFA)中設定目標系統的認證、並使 用認證來連線至該特定系統並執行命令。

在初次取得資料之後、您必須為執行命令的陣列設定認證資料。PowerShell WFA控制器連線可在兩種模式下運 作:

#### • 憑證

WFA會先嘗試使用HTTPS建立連線、然後嘗試使用HTTP。您也可以使用Microsoft Active Directory LDAP驗 證連線至陣列、而無需在WFA中定義認證。若要使用Active Directory LDAP、您必須將陣列設定為使用相同 的Active Directory LDAP伺服器執行驗證。

• 無認證(適用於以7-Mode運作的儲存系統)

WFA會嘗試使用網域驗證來建立連線。此模式使用遠端程序呼叫傳輸協定、此通訊協定是以NTLM傳輸協定 來保護。

- WFA會檢查適用於ONTAP 各種系統的安全通訊端層(SSL)認證。如果SSL憑證不受信任、系統可能會提 示使用者審查及接受/拒絕ONTAP 與該系統的連線。
- 還原備份或完成就地升級後、您必須重新輸入ONTAP 適用於NetApp Active IQ 的身分證明、NetApp的支援 和輕量型目錄存取傳輸協定(LDAP)。

步驟

- 1. 以管理員身分透過網頁瀏覽器登入WFA。
- 2. 按一下「設定」、然後在「設定」下按一下「認證」。
- 3. 按一下 **po** 在工具列上。
- 4. 在「新認證」對話方塊中、從\* MATCH \*清單中選取下列其中一個選項:
	- 確切

特定IP位址或主機名稱的認證資料

◦ 模式

整個子網路或IP範圍的認證資料

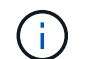

此選項不支援使用規則運算式語法。

5. 從\*類型\*清單中選取遠端系統類型。

6. 輸入資源的主機名稱或IPv6位址、使用者名稱和密碼。

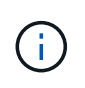

WFA 5.1會驗證加入WFA的所有資源的SSL憑證。由於憑證驗證可能會提示您接受憑證、因此 不支援在認證中使用萬用字元。如果您有多個叢集使用相同的認證資料、則無法一次全部新 增。

7. 執行下列動作來測試連線能力:

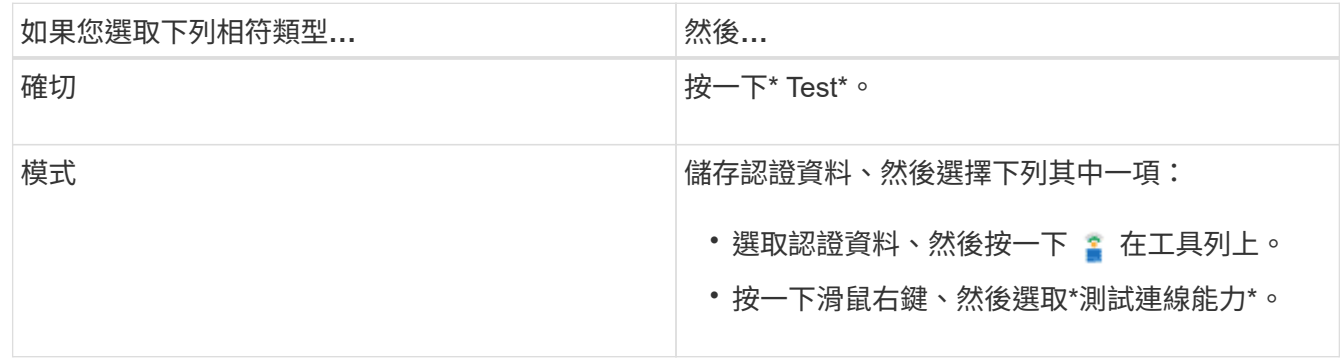

8. 按一下「 \* 儲存 \* 」。

## 設定**OnCommand Workflow Automation** 功能

利用支援的支援功能、您可以設定各種設定、例如、功能性供您選擇的功能、例如:功能 性供您選擇的功能和通知。OnCommand Workflow Automation AutoSupport

設定WFA時、您可以視需要設定下列一項或多項:

- 將不支援的訊息傳送給技術支援部門AutoSupport AutoSupport
- Microsoft Active Directory輕量型目錄存取傳輸協定(LDAP)伺服器、適用於WFA使用者的LDAP驗證與授 權
- 電子郵件通知工作流程作業及傳送AutoSupport 功能不正常的訊息
- 簡單網路管理傳輸協定(SNMP)、以通知工作流程作業
- 用於遠端資料記錄的系統記錄

#### 設定**AutoSupport** 功能

您可以設定數AutoSupport 種支援功能設定、例如排程、AutoSupport 支援各種資訊的內 容、以及Proxy伺服器。針對您所選擇的內容、每週發送一次記錄給技術支援部門、以進行 歸檔和問題分析。AutoSupport

- 1. 以管理員身分透過網頁瀏覽器登入WFA。
- 2. 按一下「設定」、然後在「設定」下按一下「\* AutoSupport 」。
- 3. 確認AutoSupport 已選取「啟用**S16**」方塊。
- 4. 輸入所需資訊。

5. 從\*內容\*清單中選取下列其中一項:

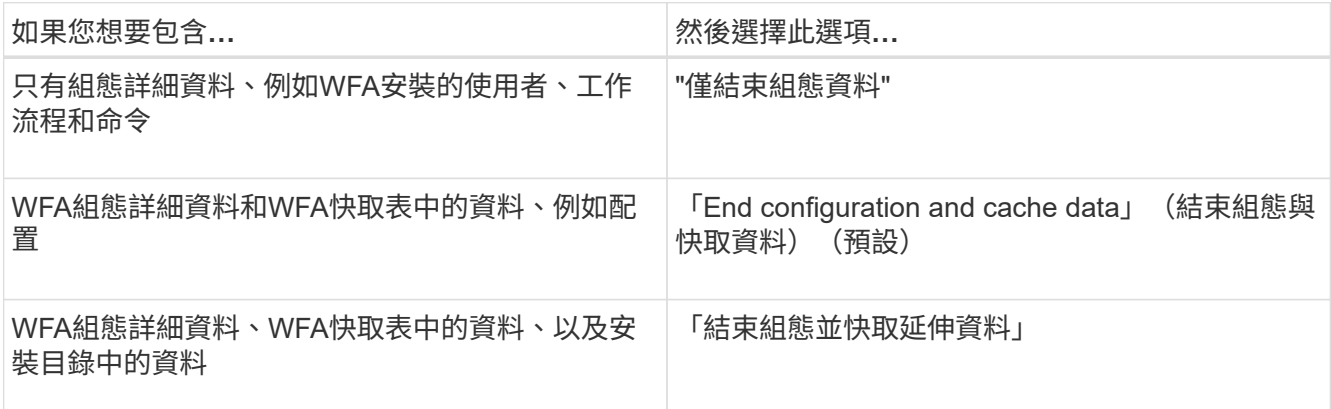

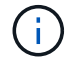

任何WFA使用者的密碼都不包含在AutoSupport 畫面資料中。

- 6. 測試您是否可以下載AutoSupport 一份資訊更新訊息:
	- a. 按一下\*下載\*。
	- b. 在開啟的對話方塊中、選取儲存.7z檔案的位置。
- 7. 按一下\*立即傳送\*、測試AutoSupport 將資訊傳送到指定目的地的過程。
- 8. 按一下「 \* 儲存 \* 」。

#### 設定驗證設定

您可以設定OnCommand Workflow Automation 使用Microsoft Active Directory (AD) 輕量 型目錄存取傳輸協定(LDAP)伺服器進行驗證和授權。

您必須在環境中設定Microsoft AD LDAP伺服器。

WFA僅支援Microsoft AD LDAP驗證。您無法使用任何其他LDAP驗證方法、包括Microsoft AD輕量型目錄服務 (AD LDS) 或Microsoft通用目錄。

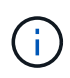

在通訊期間、LDAP會以純文字格式傳送使用者名稱和密碼。不過、LDAPS(LDAP安全)通訊是 加密且安全的。

- 1. 以管理員身分透過網頁瀏覽器登入WFA。
- 2. 按一下「設定」、然後在「設定」下按一下「驗證」。
- 3. 選取\*啟用Active Directory \*核取方塊。
- 4. 在下列欄位中輸入必要資訊:
	- a. 如果您要使用網域使用者的user@domain格式、請在\*使用者名稱屬性\*欄位中、將sAMAccountName取 代為userPrincipalName。
	- b. 如果您的環境需要唯一值、請編輯必填欄位。
	- c. 輸入AD伺服器URI、如下所示:「LDAP//active\_directory\_server\_address\[:port\]」

LDAP: //NB-T01.example.com[:389]

如果您已啟用LDAP over SSL、則可使用下列URI格式:「LDAPS

://active directory server address\[:port\]」

a. 新增所需角色的AD群組名稱清單。

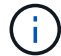

您可以在Active Directory群組視窗中、將AD群組名稱清單新增至所需的角色。

- 5. 按一下「 \* 儲存 \* 」。
- 6. 如果需要LDAP連線至陣列、請將WFA服務設定為以所需的網域使用者身分登入:
	- a. 使用services.msc開啟Windows服務主控台。
	- b. 按兩下「\* NetApp WFA Server\*」服務。
	- c. 在NetApp WFA伺服器內容對話方塊中、按一下\*登入\*索引標籤、然後選取\*此帳戶\*。
	- d. 輸入網域使用者名稱和密碼、然後按一下「確定」。

新增**Active Directory**群組

您可以將Active Directory群組新增OnCommand Workflow Automation 至功能區(WFA )。

#### 步驟

- 1. 以管理員身分透過網頁瀏覽器登入WFA。
- 2. 按一下\*設定\*、然後在\*管理\*下、按一下\* Active Directory群組\*。
- 3. 在Active Directory Groups(Active Directory組)窗口中,單擊\* New\*圖標。
- 4. 在「新Active Directory群組」對話方塊中、輸入所需的資訊。

如果您從\*角色\*下拉式清單中選取\*核准者\*、建議您提供核准者的電子郵件ID。如果有多位核准者、您可以 在\*電子郵件\*欄位中提供群組電子郵件ID。選取要傳送通知至特定Active Directory群組的工作流程不同事 件。

5. 按一下「 \* 儲存 \* 」。

設定電子郵件通知

您可以設定OnCommand Workflow Automation 將有關工作流程作業的電子郵件通知傳送 給您(例如、工作流程已啟動或工作流程失敗)。

您必須在環境中設定郵件主機。

- 1. 以管理員身分透過網頁瀏覽器登入WFA。
- 2. 按一下「設定」、然後在「設定」下按一下「郵件」。
- 3. 在欄位中輸入必要資訊。
- 4. 請執行下列步驟來測試郵件設定:
- a. 按一下\*傳送測試郵件\*。
- b. 在「測試連線」對話方塊中、輸入您要傳送電子郵件的電子郵件地址。
- c. 按一下\* Test\*。
- 5. 按一下「 \* 儲存 \* 」。

#### 設定**SNMP**

您可以設定OnCommand Workflow Automation 功能區(WFA)、針對工作流程作業的狀 態、傳送簡單網路管理傳輸協定(SNMP)陷阱。

WFA現在支援SNMP v1和SNMP v3傳輸協定。SNMP v3提供額外的安全功能。

WFA .mib檔案提供WFA伺服器所傳送之設陷的相關資訊。MIBA檔案位於WFA伺服器上 的<WFA\_install\_location>\WFA\BIN\WFA.mib目錄中。

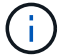

WFA伺服器會以一般物件識別碼(1.3.6.1.4.1.789.1.12.0)傳送所有陷阱通知。

您無法使用SNMP社群字串、例如commune\_string@SNMP主機來進行SNMP組態。

#### 設定**SNMP**版本**1**

#### 步驟

- 1. 以管理使用者的身分透過網頁瀏覽器登入WFA、然後存取WFA伺服器。
- 2. 按一下「設定」、然後在「設定」下按一下「\* SNMP \*」。
- 3. 選中\* Enable SNMP(啓用SNMP)\*複選框。
- 4. 在「版本」下拉式清單中、選取「\*版本1 \*」。
- 5. 輸入IPv4或IPv6位址或主機名稱、以及管理主機的連接埠號碼。

WFA會將SNMP設陷傳送至指定的連接埠號碼。預設連接埠號碼為162。

- 6. 在「通知時間」區段中、選取下列一或多個核取方塊:
	- 工作流程執行已開始
	- 工作流程執行成功完成
	- 工作流程執行失敗/部分成功
	- 工作流程執行等待核准
	- 擷取失敗
- 7. 按一下\*傳送測試通知\*以驗證設定。
- 8. 按一下「 \* 儲存 \* 」。

#### 設定**SNMP**版本**3**

您也可以設定OnCommand Workflow Automation S廳(WFA)、針對工作流程作業的狀 態、傳送簡單網路管理傳輸協定(SNMP)版本3的陷阱。

第3版提供兩種額外的安全選項:

• 第3版含驗證

陷阱會以不加密的方式透過網路傳送。SNMP管理應用程式與SNMP設陷訊息的驗證參數相同、可接收設 陷。

• 第3版:驗證與加密

陷阱會透過網路加密傳送。若要接收及解密這些陷阱、您必須使用與SNMP設陷相同的驗證參數和加密金鑰 來設定SNMP管理應用程式。

#### 步驟

- 1. 以管理使用者的身分透過網頁瀏覽器登入WFA、然後存取WFA伺服器。
- 2. 按一下「設定」、然後在「設定」下按一下「\* SNMP \*」。
- 3. 選中\* Enable SNMP(啓用SNMP)\*複選框。
- 4. 在\*版本\*下拉式清單中、選取下列其中一個選項:
	- 版本3
	- 第3版含驗證
	- 第3版:驗證與加密
- 5. 選取對應於您在步驟4中選擇的特定SNMP版本3選項的SNMP組態選項。
- 6. 輸入IPv4或IPv6位址或主機名稱、以及管理主機的連接埠號碼。WFA會將SNMP設陷傳送至指定的連接埠號 碼。預設連接埠號碼為162。
- 7. 在「通知時間」區段中、選取下列一或多個核取方塊:
	- 工作流程規劃已開始/失敗/已完成
	- 工作流程執行已開始
	- 工作流程執行成功完成
	- 工作流程執行失敗/部分成功
	- 工作流程執行等待核准
	- 擷取失敗
- 8. 按一下\*傳送測試通知\*以驗證設定。
- 9. 按一下「 \* 儲存 \* 」。

#### 設定**Syslog**

您可以設定OnCommand Workflow Automation 將記錄資料傳送至特定的Syslog伺服器、 以供事件記錄和記錄資訊分析等用途。

您必須設定Syslog伺服器、才能接受來自WFA伺服器的資料。

#### 步驟

1. 以管理員身分透過網頁瀏覽器登入WFA。

- 2. 按一下「設定」、然後在「維護」下按一下「系統記錄」。
- 3. 選取\*啟用Syslog\*核取方塊。
- 4. 輸入Syslog主機名稱、然後選取Syslog記錄層級。
- 5. 按一下「 \* 儲存 \* 」。

#### 設定連接遠端系統的傳輸協定

您可以設定OnCommand Workflow Automation 用來連接遠端系統的傳輸協定(WFA)。 您可以根據組織的安全需求和遠端系統支援的傳輸協定來設定傳輸協定。

- 步驟
- 1. 以管理員身分透過網頁瀏覽器登入WFA。
- 2. 按一下\*資料來源設計\*>\*遠端系統類型\*。
- 3. 執行下列其中一項動作:

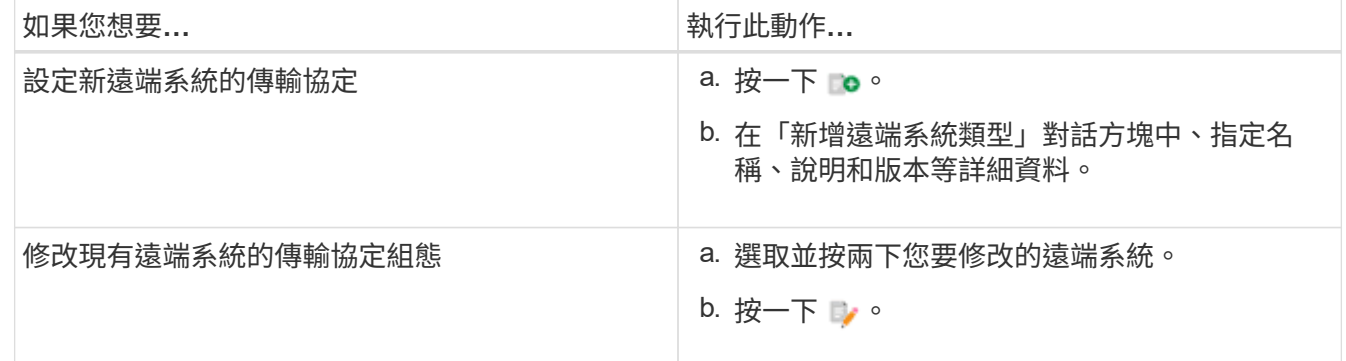

- 4. 從連線傳輸協定清單中、選取下列其中一項:
	- HTTPS搭配HTTP(預設)
	- 僅限HTTPS
	- 僅限HTTP
	- 自訂
- 5. 指定傳輸協定、預設連接埠和預設逾時的詳細資料。
- 6. 按一下「 \* 儲存 \* 」。

停用預設密碼原則

將WFA設定為強制本機使用者使用密碼原則。OnCommand Workflow Automation如果您 不想使用密碼原則、可以停用該原則。

您必須以管理員身分登入WFA主機系統。

此程序使用預設的WFA安裝路徑。如果您在安裝期間變更預設位置、則必須使用變更的WFA安裝路徑。

- 1. 開啟Windows檔案總管、然後瀏覽至下列目錄: 「WFA\_install\_LOUSE\WFA\BIN\。」
- 2. 按兩下ps。cmd檔案。

PowerShell命令列介面(CLI)提示字元隨即開啟、ONTAP 其中已載入書面和WFA模組。

3. 出現提示時、輸入下列命令:

「et-WfaConfig -名稱密碼原則-啟用\$假」

4. 出現提示時、請重新啟動WFA服務。

修改**Windows**的預設密碼原則

針對本機使用者執行密碼原則(WFA)OnCommand Workflow Automation 。您可以修改 預設密碼原則、根據需求設定密碼。

您必須以root使用者身分登入WFA主機系統。

• 此程序使用預設的WFA安裝路徑。

如果您在安裝期間變更了預設位置、則必須使用自訂的WFA安裝路徑。

• 修改預設密碼原則的命令是.\WFA --password-policy=Default。

預設設定為「minLength=true、8;specialChar=true、1;digitalChar=true、1;allercaseChar=true、1 ;uppercaseChar=true、1;whitespaceChar=假」。根據預設密碼原則的此設定、密碼長度必須至少為八 個字元、必須包含至少一個特殊字元、一個數字、一個小寫字元和一個大寫字元、且不得包含空格。

#### 步驟

1. 在命令提示字元中、瀏覽至WFA伺服器上的下列目錄:

WFA\_install\_LOUSE/WFA/BIN/

2. 修改預設密碼原則:

"."\WFA --password-policy=PasswordPolicyStr"--eset=wfa"

### 可在**OnCommand Workflow Automation Windows**上遠端存取效能不整資料庫

根據預設、OnCommand Workflow Automation 只有在WFA主機系統上執行的用戶端、才 能存取WFA(WFA)資料庫。若要從遠端系統存取WFA資料庫、您可以變更預設設定。

- 您必須以管理使用者的身分登入WFA主機系統。
- 如果WFA主機系統上安裝了防火牆、則您必須設定防火牆設定、以允許從遠端系統存取。

此程序使用預設的WFA安裝路徑。如果您在安裝期間變更了預設位置、則必須使用自訂的WFA安裝路徑。

#### 步驟

1. 開啟Windows檔案總管、然後瀏覽至下列目錄:WFA\_install\_directory\WFA\bin

2. 執行下列其中一項動作:

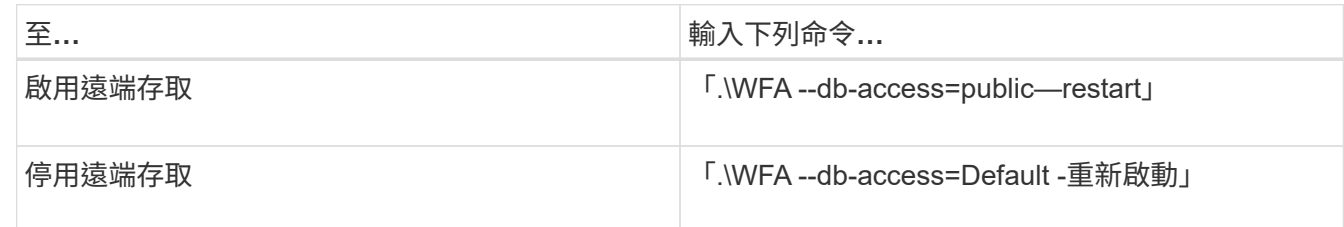

## 限制**OnCommand Workflow Automation** 主機上的存取權限

根據預設、OnCommand Workflow Automation 功能完善(WFA)會以主機系統管理員的 身分執行工作流程。您可以變更預設設定、限制主機系統上的WFA權限。

您必須以管理員身分登入WFA主機系統。

步驟

- 1. 建立新的Windows使用者帳戶、並具有開啟套接字及寫入WFA主目錄的權限。
- 2. 使用services.msc開啟Windows服務主控台、然後按兩下「\* NetApp WFA資料庫\*」。
- 3. 按一下\*登入\*索引標籤。
- 4. 選取\*此帳戶\*並輸入您所建立之新使用者的認證資料、然後按一下\*確定\*。
- 5. 按兩下「\* NetApp WFA Server\*」。
- 6. 按一下\*登入\*索引標籤。
- 7. 選取\*此帳戶\*並輸入您所建立之新使用者的認證資料、然後按一下\*確定\*。
- 8. 重新啟動\* NetApp WFA資料庫\*和\* NetApp WFA伺服器\*服務。

## 修改**OnCommand Workflow Automation** 資訊的交易逾時設定

根據預設、還原(WFA)資料庫交易會在300秒內逾時。OnCommand Workflow Automation從備份還原大型WFA資料庫時、您可以延長預設的逾時時間、以避免資料庫還 原可能發生故障。

您必須以管理員身分登入WFA主機系統。

此程序使用預設的WFA安裝路徑。如果您在安裝期間變更預設位置、則必須使用變更的WFA安裝路徑。

步驟

1. 開啟Windows檔案總管、然後瀏覽至下列目錄:

「wfa\_install\_location \wfa\bin」

2. 按兩下ps。cmd檔案。

PowerShell命令列介面(CLI)提示字元隨即開啟、ONTAP 其中已載入畫面和WFA模組。

3. 出現提示時、輸入下列命令:

「et-WfaConfig -名稱TransactionTimOut -秒數值」

「et-WfaConfig -Name TransactionTimOut -seconds 1000」

4. 出現提示時、請重新啟動WFA服務。

## 設定**Workflow Automation**的逾時值

您可以設定Workflow Automation(WFA)Web GUI的逾時值、而非使用預設的逾時值。

WFA Web GUI的預設逾時值為180分鐘。您可以透過CLI設定逾時值、以符合您的需求。您無法從WFA Web GUI設定逾時值。

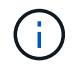

您所設定的逾時值為絕對逾時、而非與閒置相關的逾時。例如、如果您將此值設為30分鐘、則即 使您在此時間結束時處於作用中狀態、30分鐘後仍會登出。

步驟

- 1. 以管理員身分登入WFA主機機器。
- 2. 設定逾時值:

"installdir bin/wFA -S=timeout value in Minutes"(安裝目錄BIM/WFA -S=timeout值(以分鐘

啟用密碼並新增密碼

支援許多現成密碼。OnCommand Workflow Automation此外、您也可以視需要新增其他密 碼。

下列密碼可立即啟用:

```
enabled-cipher-suites=
"TLS_DHE_DSS_WITH_AES_128_GCM_SHA256,TLS_DHE_DSS_WITH_AES_256_GCM_SHA384,T
LS_DHE_RSA_WITH_AES_128_GCM_SHA256,
TLS_DHE_RSA_WITH_AES_256_GCM_SHA384,TLS_ECDHE_ECDSA_WITH_AES_128_GCM_SHA25
6,TLS_ECDHE_ECDSA_WITH_AES_256_GCM_SHA384,
TLS_ECDHE_RSA_WITH_AES_128_GCM_SHA256,TLS_ECDHE_RSA_WITH_AES_256_GCM_SHA38
4, TLS ECDH ECDSA WITH AES 128 GCM SHA256,
TLS_ECDH_ECDSA_WITH_AES_256_GCM_SHA384,TLS_ECDH_RSA_WITH_AES_128_GCM_SHA25
6,TLS_ECDH_RSA_WITH_AES_256_GCM_SHA384,
TLS_RSA_WITH_AES_128_GCM_SHA256,TLS_RSA_WITH_AES_256_GCM_SHA384"
```
您可以在「獨立式-Full.xml」檔案中新增其他密碼到此組態。此檔案位於:「<installdir>/jboss/s獨立 式/組態/獨 立式-Full.xml」。

可修改檔案以支援其他密碼、如下所示:

```
<https-listener name="https" socket-binding="https" max-post-
size="1073741824" security-realm="SSLRealm"
enabled-cipher-suites="**< --- add additional ciphers here ---\>**
enabled-protocols="TLSv1.1,TLSv1.2"/>
```
## <span id="page-34-0"></span>升級**OnCommand Workflow Automation**

如果您已安裝OnCommand Workflow Automation 舊版的更新版本(WFA)、您可以升級 至最新版的WFA、以使用新功能和增強功能。

• 您只能從WFA 5.0或4.2升級至WFA 5.1。

如果您目前執行的是WFA 4.1或更早版本的WFA、則必須先升級至WFA 5.0或4.2、然後再升級至WFA 5.1。

• 您可以還原在WFA 5.1上的WFA 5.0或4.2上所做的備份。WFA資料庫備份只能還原至執行相同版本或更新版 本WFA的系統。

例如、如果您在執行WFA 4.2的系統上建立備份、則只能將備份還原至執行WFA 4.2或更新版本的系統。

• 從WFA 4.2之前的版本升級時、您無法自行安裝MySQL。

不過、您可以自行安裝MySQL:

- 在全新安裝WFA 4.2及更新版本或期間
- 當您從WFA 4.2升級至更新版本的WFA時。
	- i. 使用下列其中一個選項來備份WFA資料庫:
- WFA網站入口網站
- PowerShell指令碼如果您想還原為相同版本的WFA、可以使用您建立的備份來還原WFA資料庫。
	- i. 解除安裝現有的WFA版本。
	- ii. 安裝最新版本的WFA。
	- iii. 還原WFA資料庫。

您可以檢閱還原內容的功能完整性、例如、您可以檢查自訂工作流程的功能。

### 從**OnCommand Workflow Automation** 更新版本升級

您可以從OnCommand Workflow Automation 原地升級、從更新版本的更新版本到最新版 本的WFA、以使用新功能和增強功能。

您必須從NetApp支援網站下載.exe二進位檔案至WFA主機機器。

WFA 5.1叢集連線需要接受SSL憑證。從舊版WFA更新至WFA 5.1時、您需要認證叢集連線。在原地升級後、儲 存叢集連線詳細資料以供叢集認證。

從舊版WFA升級時、您無法自行安裝MySQL。不過、您可以自行安裝MySQL:

- 在全新安裝WFA 4.2及更新版本或期間
- 當您從WFA 4.2升級至更新版本的WFA時。

```
步驟
```
- 1. 選擇下列其中一種方法、從WFA 3.1或更新版本升級:
	- 互動式安裝
		- i. 瀏覽至WFA主機電腦中的.exe二進位檔案、然後執行該檔案。
		- ii. 依照精靈的螢幕上指示完成升級。
	- 無聲安裝

在命令提示字元中輸入下列命令:

「WFA-version\_number-build\_number.exe /s /v"WFA\_admin\_username\_up = WFA使用者名 稱WFA\_admin\_password\_up =密碼/QR /l\* v C:\upgrade  $\cdot$  log」

範例:

 $\sqrt{\frac{WFA-x64-y4.2.0.0.0-B2973881.}{WFA-x64-y4.2.0.0.0-B2973881.}}$  exercise is /v"wfa\_admin\_username\_up = admin wfa\_admin\_password\_up =密碼\* 123 /qr/l\* v C:\upgrade  $\cdot$  log」

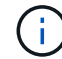

WFA不支援/qn選項。

如果您要執行無聲升級、則必須包含所有命令參數的值:

- WFA\_admin\_username\_up是WFA使用者的使用者名稱、該使用者具有建立WFA資料庫備份的權 限。
- WFA admin password up是使用者的密碼。

升級期間的套件識別

在升級過程中OnCommand Workflow Automation 、更新(WFA)會將實體識別並分類為 一個套件。如果您在升級之前刪除了某個套件的任何實體、則在升級期間將不會識別該套 件。

在升級過程中、WFA會將資料庫中的套件與Storage Automation Store中發行的套件清單進行比較、以識別升級 前安裝的套件。因此、Pack識別功能會將資料庫中的現有套件分類。

WFA會執行下列程序來識別和分類藥品包:

- 維護在Storage Automation Store中發行的套件清單、以比較並識別升級前安裝的套件。
- 如果已啟用Storage Automation Store、則會將套件中的實體歸類為Storage Automation Store同步的一部 分。
- 使用更新的清單將實體分類為套件。

套件識別僅適用於從Storage Automation Store下載的NetApp認證套件。

如果在升級期間未識別出套件、您可以重新匯入套件、以在WFA中識別套件。wfa.log檔案提供升級期間未識別

## <span id="page-36-0"></span>升級協力廠商產品

您可以在OnCommand Workflow Automation Windows中升級支援支援支援支援的協力廠 商產品(WFA)、例如OpenJDK、MySQL和ActiveState Perl。Open JDK, MySQL等協力 廠商產品都會報告安全性弱點。從本版WFA開始、您現在可以自行升級協力廠商產品。

## 升級**OpenJDK**

不再支援OnCommand Workflow Automation Oracle JRE.在此版本中、OpenJDK取代 適 用於Windows的Oracle JRE.您可以在OnCommand Workflow Automation Windows伺服器 上升級全新版本的OpenJDK for WFA(WFA)。您可以升級至較新版本的OpenJDK、以 取得Windows伺服器上安全性弱點的修正程式。

您必須在WFA伺服器上擁有Windows管理員權限。

您可以在發行系列中更新OpenJDK版本。例如、您可以從OpenJDK 11.0.1升級至OpenJDK 11.0.2、但無法直接 從OpenJDK 11更新至OpenJDK 12。

## 步驟

- 1. 以管理使用者身分登入WFA主機機器。
- 2. 將最新版OpenJDK 11(64位元)下載至目標系統。
- 3. 使用Windows服務主控台來停止WFA伺服器和WFA資料庫服務。
- 4. 將下載版本的OpenJDK 11解壓縮至您已安裝開啟的JDK的資料夾。
- 5. 使用Windows服務主控台啟動WFA服務。

## 升級**MySQL**

您可以在OnCommand Workflow Automation Windows伺服器上升級新版的MySQL for示 例(WFA)。您可以升級至較新版本的MySQL、以取得Windows伺服器上安全性弱點的修 正程式。

您必須擁有Windows管理員權限、以及WFA伺服器上MySQL root使用者的密碼。

重新安裝WFA 4.2或更新版本之前、如果您已解除安裝MySQL、則必須先刪除MySQL資料目錄。

您應該瞭解下列限制:

 $\binom{1}{1}$ 

• 您可以在任何MySQL 5.7版本中進行升級。

例如、您可以從MySQL 5.7.1升級至MySQL 5.2.2。

• 您無法從MySQL 5.7升級至MySQL 5.8

- 1. 以管理使用者身分登入WFA主機機器。
- 2. 將適當版本的MySQL下載到目標系統。
- 3. 使用Windows服務主控台停止下列WFA服務:
	- NetApp WFA資料庫或MySQL57
	- NetApp WFA伺服器
- 4. 按一下MySQL msi套件以叫用MySQL升級。
- 5. 依照畫面上的指示完成MySQL安裝。
- 6. 使用Windows服務主控台啟動WFA服務。

## 升級**ActiveState Perl**

Windows上的企業版ActiveState Perl可搭配使用。OnCommand Workflow Automation您 可以升級至較新版本的ActiveState Perl、以取得Windows伺服器上安全性弱點的修正程 式。

您必須在WFA伺服器上擁有Windows管理員權限。ActiveState Perl不支援「原地」升級。

WFA 5.1使用企業版的ActiveState Perl。

您可以從ActiveState Perl 5.26.3升級到更高版本。您無法升級至ActiveState Perl的主要版本。

步驟

- 1. 以管理使用者身分登入WFA主機機器。
- 2. 將64位元ActiveState Enterprise Edition 5.26.3的最新版本下載到目標系統。
- 3. 使用Windows服務主控台停止下列WFA服務:
	- WFA資料庫或MySQL57
	- WFA伺服器
- 4. 從控制面板解除安裝目標系統上目前版本的ActiveState Perl。
- 5. 執行C:\Perl64\site\Lib資料夾的備份。
- 6. 在目標機器上安裝新的ActiveState Enterprise Edition。
- 7. 還原您在步驟5中建立備份的ActiveState Enterprise Edition的\site\Lib資料夾。
- 8. 使用Windows服務主控台重新啟動WFA服務。

## <span id="page-37-0"></span>備份**OnCommand Workflow Automation the**支援資料庫

支援的一套支援功能包括系統組態設定和快取資訊、OnCommand Workflow Automation 包括遊樂場資料庫。您可以在同一個系統或不同的系統上使用備份進行還原。

資料庫的自動備份會在每天早上2點建立並儲存為.Zip檔案、位於下列位置:WFA\_install\_location / WFA-Backups。

WFA最多可在WFA備份目錄中儲存五個備份、並以最新的備份取代最舊的備份。卸載WFA時、不會刪除WFA備

份目錄。如果您在解除安裝WFA時未建立WFA資料庫的備份、則可以使用自動建立的備份進行還原。

當您必須儲存特定變更以進行還原時、也可以手動備份WFA資料庫;例如、如果您想要備份在自動備份之前所 做的變更。

• 您只能將WFA資料庫備份還原至執行相同版本或更新版本WFA的系統。

 $(i)$ 

例如、如果您在執行WFA 4.2的系統上建立備份、則只能將備份還原至執行WFA 4.2或更新版 本的系統。

• 在高可用度設定中進行災難恢復時、您無法使用Web UI來備份WFA資料庫。

### 使用者認證資料的備份與還原

WFA資料庫的備份包含WFA使用者認證資料。

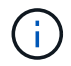

WFA資料庫也包含在AutoSupport 資料不實的資料中、但是AutoSupport 、任何WFA使用者的密 碼並不包含在資料不實的資料中。

從備份還原WFA資料庫時、會保留下列項目:

- 在目前WFA安裝期間建立的管理員使用者認證。
- 如果使用者的系統管理權限不是預設的系統管理使用者、則會還原資料庫、這兩個系統管理使用者的認證資 料。
- 目前WFA安裝的所有其他使用者認證都會由備份的使用者認證取代。

從**Web**入口網站備份**WFA**資料庫

您可以OnCommand Workflow Automation 從入口網站備份支援(WFA)資料庫、並使用 備份檔案進行資料恢復。您無法從Web入口網站執行完整備份。

您必須擁有管理員或架構認證、才能執行此工作。

具有備份角色的WFA使用者無法登入Web入口網站執行備份。具有備份角色的WFA使用者只能執行遠端或指令 碼備份。

步驟

- 1. 以管理員身分登入WFA Web GUI。
- 2. 按一下「設定」、然後在「維護」下、按一下「備份與還原」。
- 3. 按一下\*備份\*。
- 4. 在開啟的對話方塊中、選取位置、然後儲存檔案。

### 使用**PowerShell**指令碼備份**WFA**資料庫

如果您想OnCommand Workflow Automation 要經常備份整套資料(WFA)資料庫、可以 使用WFA安裝套件隨附的PowerShell指令碼。

您必須擁有管理使用者認證、架構認證或備份使用者認證。

如需詳細資訊、請參閱REST文件。

步驟

 $(i)$ 

- 1. 以系統管理使用者的身分開啟Windows PowerShell、然後備份WFA資料庫:「<wfa\_install\_location \wfa\bin\Backup .ps1>-使用者使用者名稱-密碼-路徑備份檔案路徑」
	- WFA\_install\_location是WFA安裝目錄。
	- user\_name是管理使用者、架構設計師或備份使用者的使用者名稱。
	- 密碼是管理使用者、架構設計師或備份使用者的密碼。
	- 備份檔案的完整目錄路徑為:

備份檔案為Zip檔案、名稱格式如下: wfa backup servername .zip

- WFA\_backup\_是檔案名稱的固定部分、即備份伺服器的名稱。
- 伺服器名稱是從Windows伺服器環境中擷取而來。
- \_.zip是檔案名稱的固定部分。「C:\Program Files\NetApp\WFA\BIN\Backup .ps1 -使用者備份-密 碼MyPassword123 -路徑C:\WFA\_backups\backup\_10\_08\_12」

備份完成後、會顯示下列輸出:C:\WFA\_backups\backup\_10\_08\_12\wfa\_backup\_myserver\_\_.zip。確認 備份檔案是在指定位置建立。

## 使用**CLI**備份**WFA**資料庫

如果您想OnCommand Workflow Automation 要經常備份該(WFA)資料庫、可以使 用WFA安裝套件隨附的WFA命令列介面(CLI)。

以下是兩種備份類型:

- 完整備份
- 定期備份

使用**CLI**備份(完整)**WFA**資料庫

您可以OnCommand Workflow Automation 使用WFA命令列介面(CLI)、執行完整的支援 (WFA)資料庫備份。在完整備份中、會備份WFA資料庫、WFA組態和金鑰。

您必須擁有管理使用者認證或架構認證。

在高可用度環境中、您應該使用REST API來建立排程備份。當WFA處於容錯移轉模式時、您無法使用CLI建立 備份。

如需詳細資訊、請參閱REST文件。

步驟

1. 在Shell提示下、瀏覽至WFA伺服器上的下列目錄:「WFA\_install\_location:WFA\bin。」

WFA install location是WFA安裝目錄。

2. 備份WFA資料庫:

「.wFA -備份-使用者=使用者[-密碼=通過][-位置=路徑][-完整]

- 使用者是備份使用者的使用者名稱。
- 密碼是備份使用者的密碼。

如果您尚未提供密碼、則必須在系統提示時輸入密碼。

◦ 路徑是備份檔案的完整目錄路徑。

3. 確認備份檔案是在指定位置建立。

使用**CLI**備份(一般)**WFA**資料庫

您可以OnCommand Workflow Automation 使用WFA命令列介面(CLI)、定期備份支援功 能(WFA)資料庫。在一般備份中、只會備份WFA資料庫。

您必須擁有管理使用者認證、架構認證或備份使用者認證。

在高可用度環境中、您應該使用REST API來建立排程備份。當WFA處於容錯移轉模式時、您無法使用CLI建立 備份。

如需詳細資訊、請參閱REST文件。

#### 步驟

1. 在Shell提示下、瀏覽至WFA伺服器上的下列目錄:「WFA\_install\_location:WFA\bin。」

WFA install location是WFA安裝目錄。

2. 備份WFA資料庫:

「.wFA --backup --user=user[--password=pass][--portation=path]」

- 使用者是備份使用者的使用者名稱。
- 密碼是備份使用者的密碼。

如果您尚未提供密碼、則必須在系統提示時輸入密碼。

- 路徑是備份檔案的完整目錄路徑。
- 3. 確認備份檔案是在指定位置建立。

## 使用**REST API**備份**WFA**資料庫

您OnCommand Workflow Automation 可以使用REST API來備份Isfa(WFA)資料庫。如 果WFA在高可用度環境中處於容錯移轉模式、您可以使用REST API來建立排程備份。您 無法在容錯移轉期間使用命令列介面(CLI)建立備份。

以下是兩種備份類型:

- 完整備份
- 定期備份

使用**REST API**執行**WFA**資料庫的完整備份

您OnCommand Workflow Automation 可以使用REST API來執行完整的還原(WFA)資料 庫備份。在完整備份中、會備份WFA資料庫、WFA組態和金鑰。

您必須擁有管理員或架構人員認證資料。

步驟

1. 在網頁瀏覽器中輸入下列URL:「https://IP」的WFA伺服器/ REST /備份位址?full = true」

如需詳細資訊、請參閱REST文件。

使用**REST API**定期備份**WFA**資料庫

您可以OnCommand Workflow Automation 使用REST API、定期備份靜態(WFA)資料 庫。在一般備份中、只會備份WFA資料庫。

您必須擁有管理、架構或備份認證資料。

步驟

1. 在網頁瀏覽器中輸入下列URL:「+https://IP」的WFA伺服器/ REST /備份+位址

如需詳細資訊、請參閱REST文件。

## <span id="page-41-0"></span>還原**OnCommand Workflow Automation** 此資料庫

還原OnCommand Workflow Automation 功能(WFA)資料庫包括還原系統組態設定和快 取資訊、包括遊樂場資料庫。

- 還原WFA資料庫會清除目前的WFA資料庫。
- 您只能將WFA資料庫備份還原至執行相同版本或更新版本WFA的系統。

例如、如果您在執行WFA 4.2的系統上建立備份、則只能將備份還原至執行WFA 4.2或更新版本的系統。

• 還原作業完成後、WFA SSL憑證會以備份檔案中的SSL憑證取代。

• 災難恢復期間需要全面還原WFA資料庫和組態、可用於獨立式和高可用度環境。

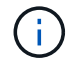

• 無法使用Web UI建立完整的備份。

災難恢復期間、您只能使用CLI命令或REST API來完整備份及還原WFA資料庫。

## 還原**WFA**資料庫

您可以還原OnCommand Workflow Automation 先前備份的還原(WFA)資料庫。

- 您必須已建立WFA資料庫的備份。
- 您必須擁有管理員或架構人員認證資料。
- 還原WFA資料庫會清除目前的資料庫。
- 您只能將WFA資料庫備份還原至執行相同或更新版本OnCommand Workflow Automation 的作業系統。

例如、如果您在執行OnCommand Workflow Automation 還原4.2的系統上建立備份、則只能將備份還原至執 行OnCommand Workflow Automation 還原4.2或更新版本的系統。

#### 步驟

- 1. 以管理員身分登入WFA Web GUI。
- 2. 按一下「設定」、然後在「維護」下、按一下「備份與還原」。
- 3. 按一下\*選擇檔案\*。
- 4. 在開啟的對話方塊中、選取WFA備份檔案、然後按一下\*「Open\*(開啟\*)」。
- 5. 按一下 \* 還原 \* 。

您可以檢閱還原內容的功能完整性、例如自訂工作流程的功能。

## 使用**CLI**還原**WFA**資料庫

災難發生時、在恢復資料時、您可以還原OnCommand Workflow Automation 先前使用命 令列介面(CLI)備份的還原(WFA)資料庫和支援組態。支援的組態包括資料存 取、HTTP逾時和SSL憑證。

以下是兩種類型的還原:

- 完整還原
- 定期還原

使用**CLI**還原(完整)**WFA**資料庫

您OnCommand Workflow Automation 可以使用命令列介面(CLI)、完整還原整個Oracle 資料庫。在完整還原中、您可以還原WFA資料庫、WFA組態和金鑰。

- 您必須已建立WFA資料庫的備份。
- 您必須擁有管理員或架構人員認證資料。

步驟

1. 在Shell提示字元中、瀏覽至WFA伺服器上的下列目錄:WFA\_install\_LOUSE\WFA\bin

WFA install location是WFA安裝目錄。

2. 執行還原作業:

[wfa.cmd --restore --full --user=user\_name [--password=password][--port=path]--releet]

- user\_name是管理員或架構設計師使用者的使用者名稱。
- 密碼是使用者的密碼。

如果您尚未提供密碼、則必須在系統提示時輸入密碼。

◦ 路徑是還原檔案的完整目錄路徑。

3. 確認還原作業成功、且可存取WFA。

使用**CLI**還原(一般)**WFA**資料庫

您OnCommand Workflow Automation 可以使用REST API定期還原Isfa(WFA)資料庫。 在一般還原中、您只能備份WFA資料庫。

- 您必須已建立WFA資料庫的備份。
- 您必須擁有系統管理認證、架構認證或備份使用者認證。

步驟

1. 在Shell提示字元中、瀏覽至WFA伺服器上的下列目錄:WFA\_install\_LOUSE\WFA\bin

WFA install location是WFA安裝目錄。

2. 執行還原作業:

「wfa.cmd --restore --user=user\_name [--password=password][--portation=path]」

- user\_name是管理員或架構設計師使用者的使用者名稱。
- 密碼是使用者的密碼。

如果您尚未提供密碼、則必須在系統提示時輸入密碼。

◦ 路徑是還原檔案的完整目錄路徑。

3. 確認還原作業成功、且可存取WFA。

## 使用**REST API**還原**WFA**資料庫

您可以OnCommand Workflow Automation 使用REST API來還原Isf(WFA)資料庫。在 容錯移轉期間、您無法使用命令列介面(CLI)還原WFA資料庫。

以下是兩種類型的還原:

- 完整還原
- 定期還原

您OnCommand Workflow Automation 可以使用REST API來完整還原整個靜止(WFA)資 料庫。在完整還原中、您可以還原WFA資料庫、WFA組態和金鑰。

- 您必須已建立WFA資料庫的.Zip備份。
- 您必須擁有管理員或架構人員認證資料。
- 如果您是在移轉程序中還原資料庫、則必須執行完整還原。

#### 步驟

- 1. 在REST用戶端瀏覽器中輸入下列URL:「https://IP位址:WFA伺服器/ REST /備份?full = true」
- 2. 在備份視窗中、選取\* POST \*方法。
- 3. 在「零件」下拉式清單中、選取「多部份本文」。
- 4. 在\*檔案\*欄位中、輸入下列資訊:
	- a. 在\*內容類型\*下拉式清單中、選取\*多部份/表單資料\*。
	- b. 在\*字集\*下拉式清單中、選取\* ISO-8859-1\*。
	- c. 在\*檔案名稱\*欄位中、輸入您所建立及要還原的備份檔案名稱。
	- d. 按一下\*瀏覽\*。
	- e. 選取.Zip備份檔案的位置。
- 5. 瀏覽至WFA安裝位置\WFA \bin目錄、然後重新啟動WFA服務:
- 6. 重新啟動\* NetApp WFA資料庫\*與\* NetApp WFA伺服器\*服務:

「WFA -重新啟動」

7. 確認還原作業成功、且可存取WFA。

使用**REST API**還原(一般)**WFA**資料庫

您OnCommand Workflow Automation 可以使用REST API、定期還原Isfa(WFA)資料 庫。在定期還原中、您只能還原WFA資料庫。

- 您必須已建立WFA資料庫的.Zip備份。
- 您必須擁有管理員或架構人員認證資料。
- 如果您是在移轉程序中還原資料庫、則必須執行完整還原。

- 1. 在REST用戶端瀏覽器中輸入下列URL:「https://IP位址的WFA伺服器/REST /備份」
- 2. 在備份視窗中、選取\* POST \*方法。
- 3. 在「零件」下拉式清單中、選取「多部份本文」。
- 4. 在\*檔案\*欄位中、輸入下列資訊:
	- a. 在\*內容類型\*下拉式清單中、選取\*多部份/表單資料\*。
- b. 在\*字集\*下拉式清單中、選取\* ISO-8859-1\*。
- c. 在「檔案名稱」欄位中、輸入備份檔案的名稱作為「備份檔案」。
- d. 按一下\*瀏覽\*。
- e. 選取.Zip備份檔案的位置。
- 5. 瀏覽至WFA安裝位置\WFA \bin目錄、然後重新啟動WFA服務:
- 6. 確認還原作業成功、且可存取WFA。

## <span id="page-45-0"></span>重設安裝期間建立的管理密碼

如果您忘記OnCommand Workflow Automation 了在安裝Windows(WFA)伺服器時所建 立的管理員使用者密碼、您可以重設密碼。

- 您必須擁有安裝WFA的Windows系統的管理員權限。
- WFA服務必須正在執行。
- 此程序只會重設在WFA安裝期間所建立的管理員使用者密碼。

您無法重設在WFA安裝之後所建立的其他WFA管理員使用者密碼。

• 此程序不會強制執行您已設定的密碼原則。

您必須輸入符合密碼原則的密碼、或在重設密碼後、從WFA使用者介面變更密碼。

#### 步驟

- 1. 開啟命令提示字元、然後瀏覽至下列目錄:「WFA install location:WFA\bin\」
- 2. 輸入下列命令:

「WFA --admin-password [--password=pass]」

如果您未在命令中提供密碼、則必須在出現提示時輸入密碼。

3. 在命令提示字元中、依照螢幕上的指示重設管理員密碼。

## <span id="page-45-1"></span>匯入**OnCommand Workflow Automation** 內容

您可以匯入使用者建立OnCommand Workflow Automation 的功能區(WFA)內容、例如 工作流程、檔案和命令。您也可以匯入從另一個WFA安裝匯出的內容、從Storage Automation Store或WFA社群下載的內容、以及套件、包括Data ONTAP 更新版本套件 和Perl NMSDK工具套件。

- 您必須能夠存取想要匯入的WFA內容。
- 您要匯入的內容必須在執行相同版本或舊版WFA的系統上建立。

例如、如果您執行的是WFA 2.2、則無法匯入使用WFA 3.0建立的內容。

- 您只能將以N-2版本WFA開發的內容匯入WFA 5.1。
- 如果.Dar檔案參考NetApp認證的內容、則必須匯入NetApp認證的內容套件。

NetApp認證的內容套件可從Storage Automation Store下載。您必須參閱套件文件、以確認是否符合所有要 求。

步驟

- 1. 透過網頁瀏覽器登入WFA。
- 2. 按一下「設定」、然後在「維護」下按一下「匯入工作流程」。
- 3. 按一下「選擇檔案」以選取您要匯入的.Dar檔案、然後按一下「匯入」。
- 4. 在「匯入成功」對話方塊中、按一下「確定」。

相關資訊

["NetApp](https://community.netapp.com/t5/OnCommand-Storage-Management-Software-Articles-and-Resources/tkb-p/oncommand-storage-management-software-articles-and-resources/label-name/workflow%20automation%20%28wfa%29?labels=workflow+automation+%28wfa%29)[社](https://community.netapp.com/t5/OnCommand-Storage-Management-Software-Articles-and-Resources/tkb-p/oncommand-storage-management-software-articles-and-resources/label-name/workflow%20automation%20%28wfa%29?labels=workflow+automation+%28wfa%29)[群](https://community.netapp.com/t5/OnCommand-Storage-Management-Software-Articles-and-Resources/tkb-p/oncommand-storage-management-software-articles-and-resources/label-name/workflow%20automation%20%28wfa%29?labels=workflow+automation+%28wfa%29)[OnCommand Workflow Automation"](https://community.netapp.com/t5/OnCommand-Storage-Management-Software-Articles-and-Resources/tkb-p/oncommand-storage-management-software-articles-and-resources/label-name/workflow%20automation%20%28wfa%29?labels=workflow+automation+%28wfa%29)

### 輸入**OnCommand Workflow Automation** 內容時的考量

當您匯入使用者建立的內容、從另OnCommand Workflow Automation 一個版本(WFA) 安裝匯出的內容、或是從Storage Automation Store或WFA社群下載的內容時、必須注意 某些考量。

- WFA內容會儲存為.Dar檔案、並可包含來自其他系統的完整使用者建立內容、或是工作流程、文件查詢器、 命令和字典字詞等特定項目。
- 從.Dar檔案匯入現有類別時、匯入的內容會與類別中的現有內容合併。

例如、WFA伺服器的類別A中有兩個工作流程WF1和WF2。如果將類別A中的WF3和Wf4工作流程匯入WFA 伺服器、則類別A會在匯入後包含工作流程WF1、WF2、Wf3和Wf4。

• 如果.Dar檔案包含字典項目、則對應於該字典項目的快取表格會自動更新。

如果快取表格未自動更新、wfa.log檔案會記錄錯誤訊息。

- 匯入對WFA伺服器中不存在的套件具有相依性的.Dar檔案時、WFA會嘗試識別是否符合實體的所有相依性。
	- 如果一個或多個實體遺失、或是找到實體的較低版本、則匯入會失敗、並顯示錯誤訊息。

此錯誤訊息提供應安裝的套件詳細資料、以符合相依性。

◦ 如果找到較高版本的實體、或認證已變更、則會顯示關於版本不符的一般對話方塊、並完成匯入。

版本不符的詳細資料會記錄在wfa.log檔案中。

- 對於下列項目的問題與支援要求、必須導向WFA社群:
	- 從WFA社群下載的任何內容
	- 自訂您所建立的WFA內容
	- 您已修改的WFA內容

## <span id="page-47-0"></span>移轉**OnCommand Workflow Automation** 安裝的功能

您可以移轉OnCommand Workflow Automation 一套安裝功能(WFA)、以維持在WFA安 裝期間安裝的唯一WFA資料庫金鑰。例如、您可以將WFA安裝從Windows 2012伺服器移 轉至Windows 2016伺服器。

- 只有當您想要將包含WFA資料庫金鑰的WFA安裝移轉到不同的伺服器時、才必須執行此程序。
- WFA資料庫還原不會移轉WFA金鑰。
- 移轉WFA安裝並不會移轉SSL憑證。
- 此程序使用預設的WFA安裝路徑。

如果您在安裝期間變更預設位置、則必須使用變更的WFA安裝路徑。

步驟

- 1. 以管理員身分透過網頁瀏覽器存取WFA。
- 2. 備份WFA資料庫。
- 3. 在WFA伺服器上開啟命令提示字元、並將目錄變更為下列位置:「c:\Program Files\NetApp\WFA\Bin」
- 4. 在命令提示字元中輸入下列命令以取得資料庫金鑰:

wfa.cmd -key

- 5. 記下顯示的資料庫金鑰。
- 6. 解除安裝WFA。
- 7. 在所需的系統上安裝WFA。
- 8. 在新的WFA伺服器上開啟命令提示字元、並將目錄變更為下列位置:「c:\Program Files\NetApp\WFA\Bin」
- 9. 在命令提示字元中輸入下列命令以安裝資料庫金鑰:

wfa.cmd -key=yourdatabasekey'

您的資料庫金鑰是您從先前的WFA安裝中記下的金鑰。

10. 從您建立的備份還原WFA資料庫。

## <span id="page-47-1"></span>解除安裝**OnCommand Workflow Automation**

您可以OnCommand Workflow Automation 使用Microsoft Windows程式和功能來解除安裝 更新(WFA)。

- 1. 使用具有管理權限的帳戶登入Windows。
- 2. 按一下\*所有程式\*>\*控制台\*控制台>\*程式與功能\*。
- 3. 請選擇下列其中一個選項來解除安裝WFA:
- 選擇「\* NetApp WFA 」、然後按一下「**\***解除安裝」。
- 右鍵單擊\* NetApp WFA 並選擇**\***卸載。
- 4. 如果解除安裝程序在完成之前停止回應、請從Windows服務主控台停止\* NetApp WFA Database\*服務、然 後再次嘗試解除安裝。

## <span id="page-48-0"></span>管理**OnCommand Workflow Automation** 功能**SSL**憑證

您可以使用OnCommand Workflow Automation 自我簽署的憑證或由憑證授權單位(CA) 簽署的憑證來取代預設的WFA(WFA)SSL憑證。

預設的自我簽署WFA SSL憑證會在安裝WFA期間產生。升級時、先前安裝的憑證會被新的憑證取代。如果您使 用非預設的自我簽署憑證或由CA簽署的憑證、則必須以憑證取代預設的WFA SSL憑證。

## 取代預設的**Workflow Automation SSL**憑證

如果憑證已過期、或您想要延長憑證的有效期間、您可以取代預設的Workflow Automation (WFA) SSL憑證。

您必須在WFA伺服器上擁有Windows管理員權限。

此程序使用預設的WFA安裝路徑。如果您在安裝期間變更了預設位置、則必須使用自訂的WFA安裝路徑。

步驟

- 1. 以管理使用者身分登入WFA主機機器。
- 2. 使用Windows服務主控台停止下列WFA服務:
	- NetApp WFA資料庫
	- NetApp WFA伺服器
- 3. 從下列位置刪除WFA-keystore檔案:

「<wfa\_install\_location >\wfa\jboss\s獨立 式\configuration \keystore」

- 4. 在WFA伺服器上開啟命令提示字元、並將目錄變更為下列位置:<OpenJDK\_install\_LOD>\bin
- 5. 取得資料庫金鑰:

「keytool-keysize 2048-genkey -alias "SSL Keystore」-keyalg RSA -keystore「<wfa\_install\_location )>\wfa\jboss\s獨立 式\configuration \keystore \wfa.keystore」-validity xxxx'

XXXX是新憑證有效日期的天數。

6. 出現提示時、請提供密碼(預設或新的)。

預設密碼是隨機產生的加密密碼。

若要取得並解密預設密碼、請依照知識庫文章中的步驟進行 ["](https://kb.netapp.com/?title=Advice_and_Troubleshooting%2FData_Infrastructure_Management%2FOnCommand_Suite%2FHow_to_renew_the_self-signed_certificate_on_WFA_5.1.1.0.4%253F)[如](https://kb.netapp.com/?title=Advice_and_Troubleshooting%2FData_Infrastructure_Management%2FOnCommand_Suite%2FHow_to_renew_the_self-signed_certificate_on_WFA_5.1.1.0.4%253F)[何在](https://kb.netapp.com/?title=Advice_and_Troubleshooting%2FData_Infrastructure_Management%2FOnCommand_Suite%2FHow_to_renew_the_self-signed_certificate_on_WFA_5.1.1.0.4%253F)[WFA 5.1.1.0.4](https://kb.netapp.com/?title=Advice_and_Troubleshooting%2FData_Infrastructure_Management%2FOnCommand_Suite%2FHow_to_renew_the_self-signed_certificate_on_WFA_5.1.1.0.4%253F)[上](https://kb.netapp.com/?title=Advice_and_Troubleshooting%2FData_Infrastructure_Management%2FOnCommand_Suite%2FHow_to_renew_the_self-signed_certificate_on_WFA_5.1.1.0.4%253F)[續](https://kb.netapp.com/?title=Advice_and_Troubleshooting%2FData_Infrastructure_Management%2FOnCommand_Suite%2FHow_to_renew_the_self-signed_certificate_on_WFA_5.1.1.0.4%253F)[約](https://kb.netapp.com/?title=Advice_and_Troubleshooting%2FData_Infrastructure_Management%2FOnCommand_Suite%2FHow_to_renew_the_self-signed_certificate_on_WFA_5.1.1.0.4%253F)[自](https://kb.netapp.com/?title=Advice_and_Troubleshooting%2FData_Infrastructure_Management%2FOnCommand_Suite%2FHow_to_renew_the_self-signed_certificate_on_WFA_5.1.1.0.4%253F)[我簽](https://kb.netapp.com/?title=Advice_and_Troubleshooting%2FData_Infrastructure_Management%2FOnCommand_Suite%2FHow_to_renew_the_self-signed_certificate_on_WFA_5.1.1.0.4%253F)[署的](https://kb.netapp.com/?title=Advice_and_Troubleshooting%2FData_Infrastructure_Management%2FOnCommand_Suite%2FHow_to_renew_the_self-signed_certificate_on_WFA_5.1.1.0.4%253F)[憑](https://kb.netapp.com/?title=Advice_and_Troubleshooting%2FData_Infrastructure_Management%2FOnCommand_Suite%2FHow_to_renew_the_self-signed_certificate_on_WFA_5.1.1.0.4%253F)[證](https://kb.netapp.com/?title=Advice_and_Troubleshooting%2FData_Infrastructure_Management%2FOnCommand_Suite%2FHow_to_renew_the_self-signed_certificate_on_WFA_5.1.1.0.4%253F)["](https://kb.netapp.com/?title=Advice_and_Troubleshooting%2FData_Infrastructure_Management%2FOnCommand_Suite%2FHow_to_renew_the_self-signed_certificate_on_WFA_5.1.1.0.4%253F)

若要使用新密碼、請遵循知識庫文章中的步驟 ["](https://kb.netapp.com/Advice_and_Troubleshooting/Data_Infrastructure_Management/OnCommand_Suite/How_to_update_a_new_password_for_the_keystore_in_WFA)[如](https://kb.netapp.com/Advice_and_Troubleshooting/Data_Infrastructure_Management/OnCommand_Suite/How_to_update_a_new_password_for_the_keystore_in_WFA)[何在](https://kb.netapp.com/Advice_and_Troubleshooting/Data_Infrastructure_Management/OnCommand_Suite/How_to_update_a_new_password_for_the_keystore_in_WFA)[WFA](https://kb.netapp.com/Advice_and_Troubleshooting/Data_Infrastructure_Management/OnCommand_Suite/How_to_update_a_new_password_for_the_keystore_in_WFA)[中](https://kb.netapp.com/Advice_and_Troubleshooting/Data_Infrastructure_Management/OnCommand_Suite/How_to_update_a_new_password_for_the_keystore_in_WFA)[更](https://kb.netapp.com/Advice_and_Troubleshooting/Data_Infrastructure_Management/OnCommand_Suite/How_to_update_a_new_password_for_the_keystore_in_WFA)[新](https://kb.netapp.com/Advice_and_Troubleshooting/Data_Infrastructure_Management/OnCommand_Suite/How_to_update_a_new_password_for_the_keystore_in_WFA)[Keystore](https://kb.netapp.com/Advice_and_Troubleshooting/Data_Infrastructure_Management/OnCommand_Suite/How_to_update_a_new_password_for_the_keystore_in_WFA)[的新](https://kb.netapp.com/Advice_and_Troubleshooting/Data_Infrastructure_Management/OnCommand_Suite/How_to_update_a_new_password_for_the_keystore_in_WFA)[密碼](https://kb.netapp.com/Advice_and_Troubleshooting/Data_Infrastructure_Management/OnCommand_Suite/How_to_update_a_new_password_for_the_keystore_in_WFA)。["](https://kb.netapp.com/Advice_and_Troubleshooting/Data_Infrastructure_Management/OnCommand_Suite/How_to_update_a_new_password_for_the_keystore_in_WFA)

- 7. 輸入憑證的必要詳細資料。
- 8. 檢閱顯示的資訊、然後輸入「Yes(是)」。
- 9. 出現下列訊息時、請按\* Enter \*鍵:輸入<SSL Keystore(<SSL Keystore)>的金鑰密碼(如果與Keystore 密碼相同則返回)>。
- 10. 使用Windows服務主控台重新啟動WFA服務。

### 建立**Workflow Automation**的憑證簽署要求

您可以在Windows中建立憑證簽署要求(CSR)、以便使用由憑證授權單位(CA)簽署 的SSL憑證、而非Workflow Automation(WFA)的預設SSL憑證。

- 您必須在WFA伺服器上擁有Windows管理員權限。
- 您必須更換WFA提供的預設SSL憑證。

此程序使用預設的WFA安裝路徑。如果您在安裝期間變更了預設路徑、則必須使用自訂的WFA安裝路徑。

步驟

- 1. 以管理使用者身分登入WFA主機機器。
- 2. 在WFA伺服器上開啟命令提示字元、然後將目錄變更為下列位置:+<OpenJDK\_install\_location>\bin
- 3. 建立CSR:

「keytool-certreq -keystore wfa\_install\_location \wfa\jboss\s獨立 式\configuration \keystore \wfa.keystore -alias "SSL keystore」-file C:\file\_name.csr

file\_name是CSR檔案的名稱。

4. 出現提示時、請提供密碼(預設或新的)。

預設密碼是隨機產生的加密密碼。

若要取得並解密預設密碼、請依照知識庫文章中的步驟進行 ["](https://kb.netapp.com/?title=Advice_and_Troubleshooting%2FData_Infrastructure_Management%2FOnCommand_Suite%2FHow_to_renew_the_self-signed_certificate_on_WFA_5.1.1.0.4%253F)[如](https://kb.netapp.com/?title=Advice_and_Troubleshooting%2FData_Infrastructure_Management%2FOnCommand_Suite%2FHow_to_renew_the_self-signed_certificate_on_WFA_5.1.1.0.4%253F)[何在](https://kb.netapp.com/?title=Advice_and_Troubleshooting%2FData_Infrastructure_Management%2FOnCommand_Suite%2FHow_to_renew_the_self-signed_certificate_on_WFA_5.1.1.0.4%253F)[WFA 5.1.1.0.4](https://kb.netapp.com/?title=Advice_and_Troubleshooting%2FData_Infrastructure_Management%2FOnCommand_Suite%2FHow_to_renew_the_self-signed_certificate_on_WFA_5.1.1.0.4%253F)[上](https://kb.netapp.com/?title=Advice_and_Troubleshooting%2FData_Infrastructure_Management%2FOnCommand_Suite%2FHow_to_renew_the_self-signed_certificate_on_WFA_5.1.1.0.4%253F)[續](https://kb.netapp.com/?title=Advice_and_Troubleshooting%2FData_Infrastructure_Management%2FOnCommand_Suite%2FHow_to_renew_the_self-signed_certificate_on_WFA_5.1.1.0.4%253F)[約](https://kb.netapp.com/?title=Advice_and_Troubleshooting%2FData_Infrastructure_Management%2FOnCommand_Suite%2FHow_to_renew_the_self-signed_certificate_on_WFA_5.1.1.0.4%253F)[自](https://kb.netapp.com/?title=Advice_and_Troubleshooting%2FData_Infrastructure_Management%2FOnCommand_Suite%2FHow_to_renew_the_self-signed_certificate_on_WFA_5.1.1.0.4%253F)[我簽](https://kb.netapp.com/?title=Advice_and_Troubleshooting%2FData_Infrastructure_Management%2FOnCommand_Suite%2FHow_to_renew_the_self-signed_certificate_on_WFA_5.1.1.0.4%253F)[署的](https://kb.netapp.com/?title=Advice_and_Troubleshooting%2FData_Infrastructure_Management%2FOnCommand_Suite%2FHow_to_renew_the_self-signed_certificate_on_WFA_5.1.1.0.4%253F)[憑](https://kb.netapp.com/?title=Advice_and_Troubleshooting%2FData_Infrastructure_Management%2FOnCommand_Suite%2FHow_to_renew_the_self-signed_certificate_on_WFA_5.1.1.0.4%253F)[證](https://kb.netapp.com/?title=Advice_and_Troubleshooting%2FData_Infrastructure_Management%2FOnCommand_Suite%2FHow_to_renew_the_self-signed_certificate_on_WFA_5.1.1.0.4%253F)["](https://kb.netapp.com/?title=Advice_and_Troubleshooting%2FData_Infrastructure_Management%2FOnCommand_Suite%2FHow_to_renew_the_self-signed_certificate_on_WFA_5.1.1.0.4%253F)

若要使用新密碼、請遵循知識庫文章中的步驟 ["](https://kb.netapp.com/Advice_and_Troubleshooting/Data_Infrastructure_Management/OnCommand_Suite/How_to_update_a_new_password_for_the_keystore_in_WFA)[如](https://kb.netapp.com/Advice_and_Troubleshooting/Data_Infrastructure_Management/OnCommand_Suite/How_to_update_a_new_password_for_the_keystore_in_WFA)[何在](https://kb.netapp.com/Advice_and_Troubleshooting/Data_Infrastructure_Management/OnCommand_Suite/How_to_update_a_new_password_for_the_keystore_in_WFA)[WFA](https://kb.netapp.com/Advice_and_Troubleshooting/Data_Infrastructure_Management/OnCommand_Suite/How_to_update_a_new_password_for_the_keystore_in_WFA)[中](https://kb.netapp.com/Advice_and_Troubleshooting/Data_Infrastructure_Management/OnCommand_Suite/How_to_update_a_new_password_for_the_keystore_in_WFA)[更](https://kb.netapp.com/Advice_and_Troubleshooting/Data_Infrastructure_Management/OnCommand_Suite/How_to_update_a_new_password_for_the_keystore_in_WFA)[新](https://kb.netapp.com/Advice_and_Troubleshooting/Data_Infrastructure_Management/OnCommand_Suite/How_to_update_a_new_password_for_the_keystore_in_WFA)[Keystore](https://kb.netapp.com/Advice_and_Troubleshooting/Data_Infrastructure_Management/OnCommand_Suite/How_to_update_a_new_password_for_the_keystore_in_WFA)[的新](https://kb.netapp.com/Advice_and_Troubleshooting/Data_Infrastructure_Management/OnCommand_Suite/How_to_update_a_new_password_for_the_keystore_in_WFA)[密碼](https://kb.netapp.com/Advice_and_Troubleshooting/Data_Infrastructure_Management/OnCommand_Suite/How_to_update_a_new_password_for_the_keystore_in_WFA)。["](https://kb.netapp.com/Advice_and_Troubleshooting/Data_Infrastructure_Management/OnCommand_Suite/How_to_update_a_new_password_for_the_keystore_in_WFA)

5. 將file\_name.csr檔案傳送至CA以取得簽署的憑證。

如需詳細資料、請參閱CA網站。

6. 從CA下載鏈結憑證、然後將鏈結憑證匯入至Keystore:「keytool-import -alias "SSL keystore CA certe" keystore「wfa\_install\_portion\wfa\jboss\s獨立 式\configuration \keystore \wfa.keystore」-cacerts -file C : \chlune\_cert.cer

C:\chain /cert.cer是從CA接收的鏈結憑證檔案。檔案必須為X.509格式。

7. 匯入您從CA收到的已簽署憑證:

「keytool-import-alias "SSL Keystore」-keystore「wfa\_install\_portion\wfa\jbjboss\s獨立 式\configuration \keystore \wfa.keystore」-file C:\Certificate .cer

- C:\Certificate .cer是從CA接收的鏈結憑證檔案。
- 8. 啟動下列WFA服務:
	- NetApp WFA資料庫
	- NetApp WFA伺服器

# <span id="page-50-0"></span>管理**Perl**和**Perl**模組

支援Perl命令的工作流程作業。OnCommand Workflow Automation當您安裝WFA時、會 在WFA伺服器上安裝並設定ActivePerl 5.26.3。您可以安裝及設定偏好的Perl發佈與Perl模 組。

除了ActivePerl之外、當您安裝WFA時、也會安裝NetApp Manageability SDK所需的Perl模組。成功執行Perl命 令需要NetApp Manageability SDK Perl模組。

設定您偏好的**Perl**發佈

根據預設、ActivePerl會隨OnCommand Workflow Automation 功能性(WFA)一起安裝。 如果您想要使用另一個Perl發佈版本、可以設定偏好的Perl發佈來搭配WFA使用。

您必須在WFA伺服器上安裝所需的Perl發佈版本。

您不得解除安裝或覆寫預設的ActivePerl安裝。您必須在不同的位置安裝偏好的Perl發佈版本。

- 步驟
- 1. 開啟Windows檔案總管、然後瀏覽至下列目錄:

「wfa\_install\_location \wfa\bin\」

2. 按兩下ps。cmd檔案。

PowerShell命令列介面(CLI)提示字元隨即開啟、ONTAP 其中已載入畫面和WFA模組。

3. 出現提示時、輸入下列命令:

"et-WfaConfig -Name CustomPerl -PerlPath CustomPerlPath"

「et-WfaConfig -Name CustomPerl -PerlPath C:\myperl\perl.exe」

4. 出現提示時、請重新啟動WFA服務。

## 管理站台專屬的**Perl**模組

您可以使用ActiveState Perl套件管理程式(PPM)來管理站台專屬的Perl模組。您必須將 站台專屬的Perl模組安裝在OnCommand Workflow Automation 非更新版本(WFA)安裝 目錄之外、以避免在WFA升級期間刪除Perl模組。

使用PerL5LIB環境變數、您可以設定安裝在WFA伺服器上的Perl解釋程式、以使用Perl模組。

在此程序中、您可以在使用者區域安裝ter-ly Perl模組、網址為:c:\Perl。當您解除安裝WFA時、不會刪除此使 用者區域、而且您可以在重新安裝或升級WFA之後、重複使用此區域。

#### 步驟

1. 將PerL5LIB環境變數設定為您要安裝Perl模組的位置。

「c:\>回應%PERL5LIB%」「c:\Perl」

2. 驗證Perl模組區域是否未使用「百萬分之一區域清單」進行初始化。

「c:\Program Files\NetApp\WFA\Perl64\bin>PPM Area list'

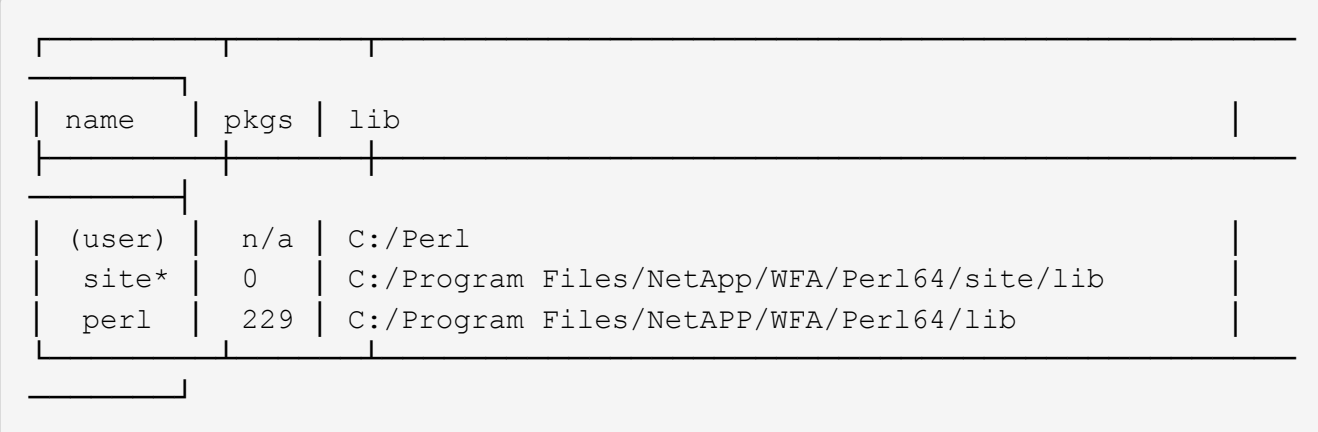

3. 使用「ppm-區域初始化使用者」來初始化Perl模組區域。

「c:\Program Files\NetApp\WFA\Perl64\bin>ppm-區域初始化使用者」

Syncing user PPM database with .packlists...done

4. 驗證Perl模組區域是否已使用「百萬分之一區域清單」進行初始化。

「c:\Program Files\NetApp\WFA\Perl64\bin>PPM Area list'

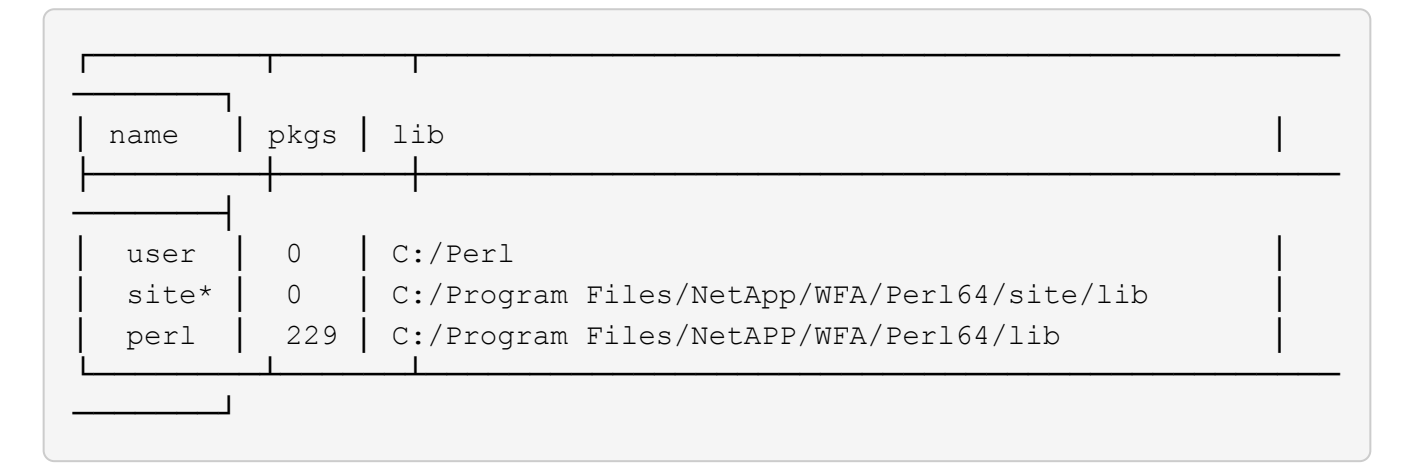

5. 新增所需的儲存庫並安裝所需的套件。

a. 使用「ppmpreo add」新增所需的儲存庫。

C:\Program Files\NetApp\WFA\Perl64\bin>ppmreo add http://ppm4.activestate.com/MSWin32 x64/5.16/1600/package.xml`[]

```
Downloading ppm4.activestate.com packlist...done
Updating ppm4.activestate.com database...done
Repo 1 added.
```
b. 使用「百萬分頁清單」來驗證是否新增了所需的儲存庫。

「c:\Program Files\NetApp\WFA\Perl64\bin>ppmreo list'

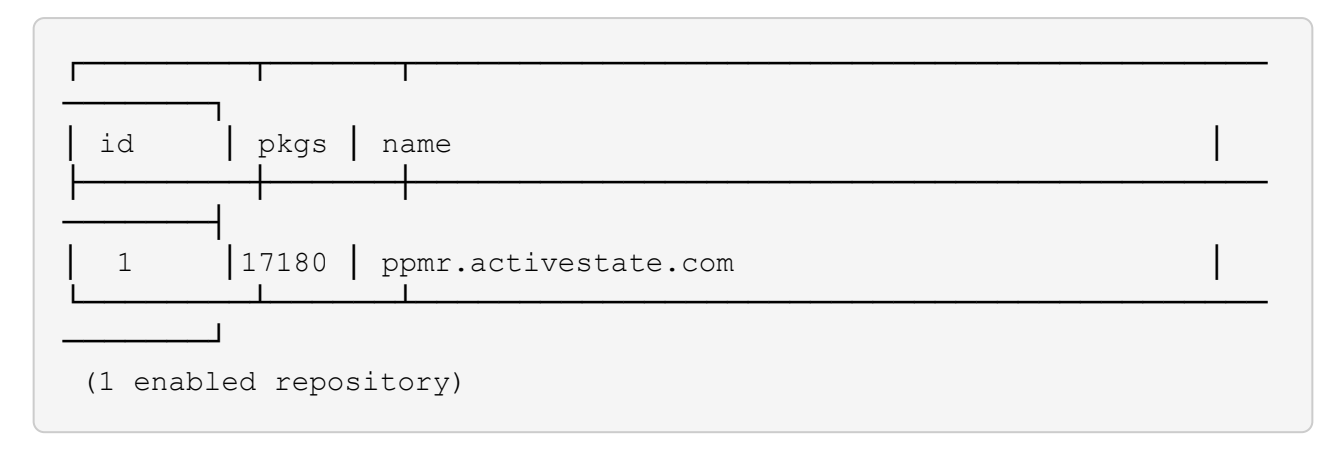

c. 使用"ppm"安裝來安裝所需的Perl模組。

「c:\Program Files\NetApp\WFA\Perl64\bin>ppm> install ter-try -Area users'

```
Downloading ppm4.activestate.com packlist...done
Updating ppm4.activestate.com database...done
Downloading Try-Tiny-0.18...done
Unpacking Try-Tiny-0.18...done
Generating HTML for Try-Tiny-0.18...done
Updating files in user area...done
     2 files installed
```
d. 使用「百萬分之一區域清單」來驗證是否已安裝所需的Perl模組。

「c:\Program Files\NetApp\WFA\Perl64\bin>PPM Area list'

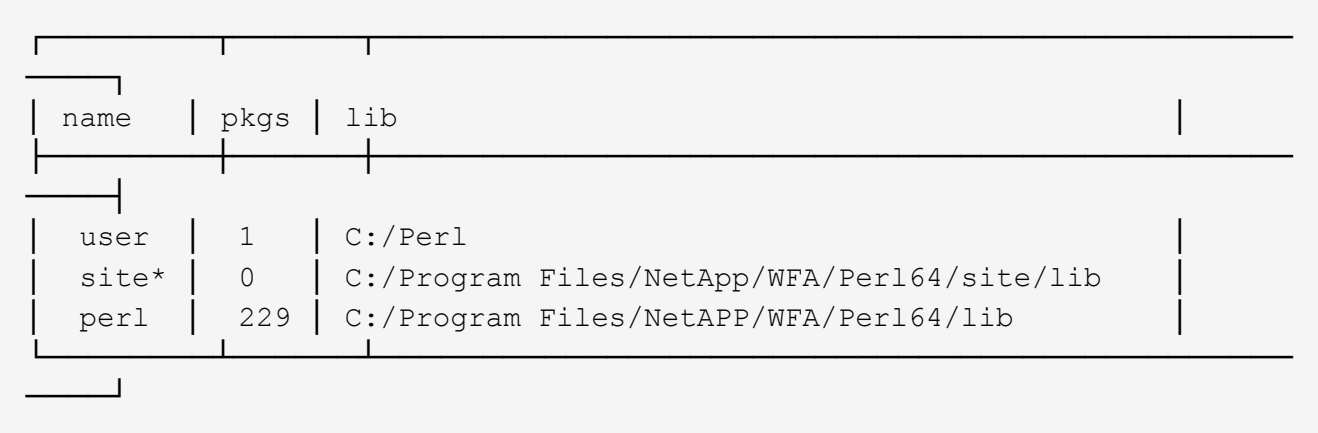

## 修復**ActivePerl**安裝

當您安裝WFA時、ActiveState ActivePerl會安裝在OnCommand Workflow Automation 您 的功能區(WFA)伺服器上。執行Perl命令需要ActivePerl。如果您不慎從WFA伺服器解除 安裝ActivePerl、或是ActivePerl安裝毀損、您可以手動修復ActivePerl安裝。

步驟

- 1. 使用下列其中一個選項備份WFA資料庫:
	- WFA網站入口網站
	- PowerShell指令碼
- 2. 解除安裝WFA。
- 3. 安裝您解除安裝的WFA版本。

當您安裝WFA時、就會安裝ActivePerl。

4. 還原WFA資料庫。

您可以檢閱還原內容的功能完整性、例如自訂工作流程的功能。

## <span id="page-53-0"></span>疑難排解安裝與組態問題

您可以疑難排解安裝和設定OnCommand Workflow Automation VMware(WFA)時可能 發生的問題。

## 無法開啟**OnCommand Workflow Automation** 此功能登入頁面

如果您已安裝.Net 3.5、則會隨附Internet Information Services(IIS)。該IIS佔用的連接 埠80是WFA所使用的連接埠。

請確定在WFA伺服器中移除了IIS角色或停用了IIS。

## 無法在**WFA**中檢視**Performance Advisor**資料

如果您無法在WFA中檢視Performance Advisor資料、或是Performance Advisor資料來源 的資料擷取程序失敗、您應該執行某些動作來疑難排解問題。

- 在Active IQ Unified Manager WFA中將Performance Advisor設定為資料來源時、請確定您已指定具 有GlobalRead最低角色的驗證使用者身分證明。
- 在WFA中將Performance Advisor設定為資料來源時、請確定您已指定正確的連接埠。

根據預設Active IQ Unified Manager 、將連接埠8088用於HTTP連線、將連接埠8488用於HTTPS連線。

• 確保Active IQ Unified Manager 由VMware伺服器收集效能資料。

## 在**Windows 2012**上顯示空白頁面(**WFA**)**OnCommand Workflow Automation**

如果您已下載並安裝與Adobe網站分開的Adobe Flash Player、可能會顯示空白頁面。您不 得單獨下載及安裝Flash Player、因為它與Windows 2012中的Internet Explorer一起搭 售。Flash Player的更新是透過Windows更新來安裝。

如果您已分別下載並安裝Flash Player、則必須執行下列步驟:

步驟

- 1. 解除安裝您已安裝的Flash Player。
- 2. 在Windows中、開啟\*伺服器管理程式\*>\*本機伺服器\*>\*角色與功能\*>\*工作\*、然後選取\*新增角色與功能\*。
- 3. 在「新增角色與功能精靈」中、按一下「功能>\*使用者介面與基礎架構\*」、選取「桌面體驗」、然後完成新 增功能。

新增桌面體驗可將Flash Player新增至Windows。

4. 重新啟動Windows。

## <span id="page-54-0"></span>相關文件**OnCommand Workflow Automation**

還有其他文件和工具可協助您學習如何執行OnCommand Workflow Automation 更進階 的VMware(WFA)伺服器組態。

其他參考資料

NetApp社群中的Workflow Automation空間提供額外的學習資源、包括:

• \* NetApp社群\*

["NetApp](http://community.netapp.com/t5/OnCommand-Storage-Management-Software-Articles-and-Resources/tkb-p/oncommand-storage-management-software-articles-and-resources/label-name/workflow%20automation%20%28wfa%29?labels=workflow+automation+%28wfa%29)[社](http://community.netapp.com/t5/OnCommand-Storage-Management-Software-Articles-and-Resources/tkb-p/oncommand-storage-management-software-articles-and-resources/label-name/workflow%20automation%20%28wfa%29?labels=workflow+automation+%28wfa%29)[群](http://community.netapp.com/t5/OnCommand-Storage-Management-Software-Articles-and-Resources/tkb-p/oncommand-storage-management-software-articles-and-resources/label-name/workflow%20automation%20%28wfa%29?labels=workflow+automation+%28wfa%29)[:工作流程自動化\(](http://community.netapp.com/t5/OnCommand-Storage-Management-Software-Articles-and-Resources/tkb-p/oncommand-storage-management-software-articles-and-resources/label-name/workflow%20automation%20%28wfa%29?labels=workflow+automation+%28wfa%29)[WFA](http://community.netapp.com/t5/OnCommand-Storage-Management-Software-Articles-and-Resources/tkb-p/oncommand-storage-management-software-articles-and-resources/label-name/workflow%20automation%20%28wfa%29?labels=workflow+automation+%28wfa%29)[\)](http://community.netapp.com/t5/OnCommand-Storage-Management-Software-Articles-and-Resources/tkb-p/oncommand-storage-management-software-articles-and-resources/label-name/workflow%20automation%20%28wfa%29?labels=workflow+automation+%28wfa%29)["](http://community.netapp.com/t5/OnCommand-Storage-Management-Software-Articles-and-Resources/tkb-p/oncommand-storage-management-software-articles-and-resources/label-name/workflow%20automation%20%28wfa%29?labels=workflow+automation+%28wfa%29)

工具參考資料

• 互通性對照表

列出支援的硬體元件和軟體版本組合。

["](http://mysupport.netapp.com/matrix/)[互通](http://mysupport.netapp.com/matrix/)[性對](http://mysupport.netapp.com/matrix/)[照表](http://mysupport.netapp.com/matrix/)["](http://mysupport.netapp.com/matrix/)

#### 版權資訊

Copyright © 2024 NetApp, Inc. 版權所有。台灣印製。非經版權所有人事先書面同意,不得將本受版權保護文件 的任何部分以任何形式或任何方法(圖形、電子或機械)重製,包括影印、錄影、錄音或儲存至電子檢索系統 中。

由 NetApp 版權資料衍伸之軟體必須遵守下列授權和免責聲明:

此軟體以 NETAPP「原樣」提供,不含任何明示或暗示的擔保,包括但不限於有關適售性或特定目的適用性之 擔保,特此聲明。於任何情況下,就任何已造成或基於任何理論上責任之直接性、間接性、附隨性、特殊性、懲 罰性或衍生性損害(包括但不限於替代商品或服務之採購;使用、資料或利潤上的損失;或企業營運中斷),無 論是在使用此軟體時以任何方式所產生的契約、嚴格責任或侵權行為(包括疏忽或其他)等方面,NetApp 概不 負責,即使已被告知有前述損害存在之可能性亦然。

NetApp 保留隨時變更本文所述之任何產品的權利,恕不另行通知。NetApp 不承擔因使用本文所述之產品而產 生的責任或義務,除非明確經過 NetApp 書面同意。使用或購買此產品並不會在依據任何專利權、商標權或任何 其他 NetApp 智慧財產權的情況下轉讓授權。

本手冊所述之產品受到一項(含)以上的美國專利、國外專利或申請中專利所保障。

有限權利說明:政府機關的使用、複製或公開揭露須受 DFARS 252.227-7013(2014 年 2 月)和 FAR 52.227-19(2007 年 12 月)中的「技術資料權利 - 非商業項目」條款 (b)(3) 小段所述之限制。

此處所含屬於商業產品和 / 或商業服務(如 FAR 2.101 所定義)的資料均為 NetApp, Inc. 所有。根據本協議提 供的所有 NetApp 技術資料和電腦軟體皆屬於商業性質,並且完全由私人出資開發。 美國政府對於該資料具有 非專屬、非轉讓、非轉授權、全球性、有限且不可撤銷的使用權限,僅限於美國政府為傳輸此資料所訂合約所允 許之範圍,並基於履行該合約之目的方可使用。除非本文另有規定,否則未經 NetApp Inc. 事前書面許可,不得 逕行使用、揭露、重製、修改、履行或展示該資料。美國政府授予國防部之許可權利,僅適用於 DFARS 條款 252.227-7015(b)(2014 年 2 月)所述權利。

商標資訊

NETAPP、NETAPP 標誌及 <http://www.netapp.com/TM> 所列之標章均為 NetApp, Inc. 的商標。文中所涉及的所 有其他公司或產品名稱,均為其各自所有者的商標,不得侵犯。